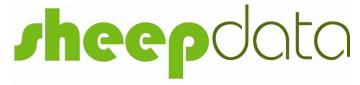

## Sheep Recording and Management System

Reference Manual

Version 8.0

Documentation and Software by **formdata** a Division of Landmark Systems Ltd.

© 2001-2020 formdata

## **Copyright Information**

©2001 - 2020 Farmdata

Westertown Rothienorman Aberdeenshire AB51 8US

The information contained in this manual and the accompanying software program are copyrighted and all rights are reserved by Farmdata.

Farmdata Reserve the right to make periodic modifications of this product without the obligation to notify any person or entity of such revision. Copying, duplicating, selling or otherwise distributing any part of this product without the prior written consent of an authorised representative of Farmdata are prohibited.

Information contained in this document is subject to change without notice and does not represent a commitment on the part of Farmdata. The software described in this manual is furnished under a license agreement. The software may be used or copied only in accordance with the terms of this agreement.

#### Limitations of Liability

In no event will Farmdata or any other person involved in the creation, production or distribution of the Farmdata software be liable to you on account of any claim for any damages, including any lost profits, lost savings, or other special, incidental, consequential, or exemplary damages, including but not limited to any damages assessed against or paid by you to any third party, arising out of the use, inability to use, quality or performance of such Farmdata software and user manual, even if Farmdata or any such other person or entity has been advised of the possibility of such damages, or for any claim by any other party. In addition, Farmdata or any other person involved in the creation, production, or distribution of Farmdata software shall not be liable for any claim by you or any other party for damages arising out of the use, inability to use quality or performance of such Farmdata software and user manual, based upon principles of contract warranty, negligence, strict liability for the negligence of Farmdata or other tort, branch of any statutory duty, principles of indemnity or contribution, the failure of any remedy to achieve its essential purpose, or otherwise.

This does not affect your statutory rights.

### **Preface**

This document describes how Sheepdata for Windows, the Sheep Recording System produced by Farmdata, a Division of Landmark Systems Ltd. operates. The system runs on the Windows 7 and above operating system.

#### Related Documents.

Sheepdata Quickstart Guide

# **Contents**

| Introd  | uction                                                   | 6  |
|---------|----------------------------------------------------------|----|
|         | I.l What the System does                                 | 6  |
|         | I.2 The information it needs                             | 6  |
|         | I.3 The information it can provide                       | 6  |
|         | I.4 Finding your way around                              | 6  |
|         | I.5 If you get Stuck                                     |    |
|         | I.6 Using this Manual                                    |    |
| Chapter | · · · · · · · · · · · · · · · · · · ·                    |    |
| •       | 1 1 Business Parameters                                  | 12 |
|         | 1 2 Alert Codes                                          | 16 |
|         | 1 3 Breed Codes                                          | 16 |
|         | 1 4 Cull Codes                                           | 17 |
|         | 1 5 Haulier Codes                                        | 17 |
|         | 1 6 Lambing Codes                                        | 18 |
|         | 1 7 Locations                                            | 19 |
|         | 1 8 Temporary Mark                                       | 20 |
|         | 1 9 Units                                                | 20 |
|         | 1 10 Employees                                           | 21 |
|         | 1 11 Health Codes                                        | 22 |
|         | 1 12 Health Plan                                         | 23 |
|         | 1 13 Drugs                                               | 24 |
|         | 1 14 Pharmacy                                            | 25 |
|         | 1 15 Group Codes                                         | 26 |
|         | 1 16 Feeds                                               | 27 |
|         | 1 17 Feed Usage                                          | 27 |
| Chapter | r 2 Home - Animals                                       | 28 |
| _       | 2 1 Animal Records New Version                           | 29 |
|         | The Bottom Button Bar                                    | 31 |
|         | 2 Tags (Ewes, Gimmers, Ewe Hogs, Lambs & Rams)           | 32 |
|         | 2 3 Society (Ewes, Gimmers, Ewe Hogs, Lambs & Rams)      | 33 |
|         | 4 Health (Ewes, Gimmers, Ewe Hogs, Lambs & Rams)         | 34 |
|         | 2 5 Movements (Ewes, Gimmers, Ewe Hogs, Lambs & Rams ms) | 35 |
|         | 2 6 A Services (Ewes, Gimmers, Ewe Hogs & Lambs)         | 36 |
|         | 2 6 B Services (Rams)                                    |    |
|         | 7 Scannings (Ewes, Gimmers, Ewe Hogs & Lambs)            | 38 |
|         | 2 8 Lambings (Ewes & Gimmers)                            |    |
|         | 9 Weighing (Ewes, Gimmers, Ewe Hogs, Lambs & Rams)       | 40 |
|         | 2 10 Sale (Ewes, Gimmers, Ewe Hogs, Lambs & Rams)        |    |
|         | Chapter 2 A Reproduction Occurrences                     |    |
|         | 2 A 1 Lambing (Ewes, Gimmers, Ewe Hog & Lambs)           |    |
|         | 2 A 2 Service (Ewes, Gimmers, Ewe Hogs & Lambs)          |    |
|         | 2 A 3 Scanning (Ewes, Gimmer, Ewe Hogs & Lambs)          |    |
|         | 2 A 4 Fostering (Ewes & Gimmers)                         |    |

|           | 2      | A 5 Castration (Lambs)                                        | 51  |
|-----------|--------|---------------------------------------------------------------|-----|
|           | 2      | A 6 Weaning (Ewes & Gimmers)                                  | 52  |
| Char      | oter 2 | B Movement Occurrences                                        | 54  |
|           | 2      | B 1 Cull/Casualty (Ewes, Gimmers, Ewe Hogs, Lambs & Rams)     | 54  |
|           | 2      | B 2 External Transfer (Ewes, Gimmers, Ewe Hogs, Lambs & Rams) |     |
|           | 2      | B 3 Group Change (Ewes, Gimmers, Ewe Hogs, Lambs & Rams)      | -   |
|           | 2      | B 4 Internal Transfer (Ewe, Gimmers, Ewe Hogs, Lambs & Rams)  |     |
|           | 2      | B 5 Movements (Ewes, Lambs & Rams)                            |     |
|           | 2      | B 6a Purchase (Ewes & Gimmers)                                |     |
|           | 2      | B 6b Purchase (Ewe Hogs, Lambs & Rams)                        |     |
|           | 2      | B 7 Sale (Ewes, Gimmers, Ewe Hogs, Lambs & Rams)              |     |
|           | 2      | B 8 Sales Returns (Ewes, Gimmers, Ewe Hogs, Lambs & Rams)     |     |
| Char      | oter 2 | C Other Occurrences                                           |     |
| 1         | 2      | C 1 Alert (Ewes, Gimmers, Ewe Hogs, Lambs & Rams)             |     |
|           | 2      | C 2 Archive (Ewes, Gimmers, Ewe Hogs, Lambs & Rams)           |     |
|           | 2      | C 3 Health Treatment (Ewes, Gimmers, Ewe Hogs, Lambs & Rams)  |     |
|           | 2      | C 4 ReTagging (Ewes, Gimmers, Ewe Hogs, Lambs & Rams)         |     |
|           | 2      | C 5 Weighing (Ewes, Gimmers, Ewe Hogs, Lambs & Rams)          |     |
| Chapter 3 | _      | ck                                                            |     |
|           | oter 3 | A Flock Records                                               |     |
| Chap      | 3      | A 1 Initial Numbers                                           |     |
|           | 3      | A 2 Flock Records                                             |     |
|           | 3      | A 3 Flock Health Records                                      |     |
|           | 3      | A 4 Flock Movements Search                                    |     |
| Char      | _      | B Flock Occurrences                                           |     |
| Chap      | oter 3 | B 1 Flock - Born                                              |     |
|           | 3      | B 2 Flock - Dead                                              |     |
|           |        |                                                               |     |
|           | 3      | B 3 Flock - Found                                             |     |
|           | 3      | B 4 Flock - Health Treatment                                  |     |
|           | 3      | B 5 Flock - Individual Tagging                                |     |
|           | 3      | B 6 Flock - Lost                                              |     |
|           | 3      | B 7 Flock - Lot Movement                                      |     |
|           | 3      | B 8 Flock - Movement                                          |     |
|           | 3      | B 9 Flock - Other                                             |     |
|           | 3      | B 10 Flock - Purchase                                         |     |
|           | 3      | B 11 Flock - Retagging                                        |     |
|           | 3      | B 12 Flock - Sold                                             |     |
|           | 3      | B 13 Flock - Tagging                                          |     |
|           | 3      | B 14 Flock - Transferred                                      |     |
| Chapter 4 |        | ctronic Identification                                        |     |
| 4         | 1 R    | eader Settings                                                | 102 |
| 4         |        | pload to Reader                                               |     |
| 4         | 3 D    | ownload from Reader                                           | 105 |
| 4         |        | Clear Reader                                                  |     |
| 4         |        | Amend Read Animals                                            |     |
| 4         | 6      | Audit with Reader                                             | 108 |
| 4         | 7      | Iconix Import                                                 | 110 |
| Chapter 5 | Wit    | ndows Mobile                                                  | 112 |

| 5          | 1 Pocket PC Setup                 |     |  |  |
|------------|-----------------------------------|-----|--|--|
| 5          | 2 Upload to Pocket PC             |     |  |  |
| 5          | 3 Download from Pocket PC         | 115 |  |  |
| Chapter 6  | Reports                           | 116 |  |  |
| 6          | 1 Ewe, Gimmer Reports             |     |  |  |
|            | 6 1 1 Flock / Ex Flock Ewe Report | 118 |  |  |
| 6          | 2 Ewe Hog, Lamb Reports           | 119 |  |  |
| 6          | 3 Ram Reports                     | 120 |  |  |
| 6          | 4 Code Lists                      | 121 |  |  |
| 6          | 5 Statutory Reports               | 122 |  |  |
|            | 6 5 1 Health Book                 | 123 |  |  |
|            | 6 5 2 Pharmacy Book               | 124 |  |  |
|            | 5 3 Movement Book                 |     |  |  |
|            | 5 4 Tagging Book                  | 126 |  |  |
|            | 6 5 5 Annual Flock Record         | 127 |  |  |
|            | 6 5 6 Movement Lots               | 127 |  |  |
| 6          | 6 Management Reports              | 128 |  |  |
|            | 6 6 1 Sheep on Holding            | 129 |  |  |
| 6          | 7 Selective Reports               | 130 |  |  |
| 6          | 8 Weighing Reports                | 133 |  |  |
|            | 6 8 1 Weighings                   | 134 |  |  |
|            | 6 8 2 Expected Dead Weights       | 134 |  |  |
| Chapter 7  | Official Bodies                   | 135 |  |  |
| 7          | 1 Signet Births                   | 136 |  |  |
| 7          | 1 Signet Weighings                | 137 |  |  |
| Appendix A | Backup & Restore Routines         | 138 |  |  |
| Appendix B | ScotEID                           | 140 |  |  |
| 1          | ScotEID Parameter                 | 140 |  |  |
| 2          | ScotEID Movements                 | 141 |  |  |
| 3          | ScotEID Imports                   | 142 |  |  |

### Introduction

## I.1 What the System does

Welcome to Sheepdata for Windows. The program described in this manual is one of the Farmdata family of computerised management information systems for agricultural businesses.

Sheepdata uses the power of a computer to record and organise the complex information which accumulates during the life of an animal and presents it in an easy to read format.

Once the information is entered it can be edited at any time. The full information is retained for all time or until **you** decide to delete it.

#### I.2 The information it needs

From the recording point of view, the Sheepdata system requires no more daily input than you would enter onto manual stock recording sheets.

Initially there is a bit of work involved in setting up the system with animals, locations, drugs and health information unique to your farm.

Day to day entry of stock purchases and sales and movements, along with what you do to the stock will produce all of the basic information you will require thereafter.

### I.3 The information it can provide

Run at its simplest the system will provide a purchase and sale record as well as stock on the farm at any time. You can however run it at much more detailed levels.

The reporting flexibility is particularly useful. There are a series of pre-set reports within the system but any information held on an animal record can be produced in report formats you can create yourself.

Full Historical information is held in complete detail. There is no summarising in a History section. All details are retained for reference.

## I.4 Finding your way around

The program is written in Microsoft.Net to run in the Microsoft Windows operating system. This gives it all the flexibility and function now available with this type of programming. It is designed to be used with the mouse and to have the minimum of keyboard input.

Clicking into one option on the screen will often take you to another screen with further options. You may need to take time at first to find out where everything is. If you go into the wrong option, simply exit out again and you will be back to the previous stage.

Within a screen you should use the Tab Key to move between data fields, not the return key. Shift + Tab goes back through the fields.

If a field has a box with a down arrow at the end, it has a predefined list from which to pick. Once in the field you can scroll down the list and select the required item. Alternatively type the first letter of the item you wish, this will give you the first item with this initial letter. Press the same letter again to move to the next item on the list with that initial letter.

If a field has a box with three dots in it at the end this button can be used to add an option to the list.

## I.5 If you get Stuck

Something somewhere is sure to catch you out. It is often just a matter of taking a step back to the previous section and starting again.

Switching the machine off is never a good option but it is unlikely that you would cause real damage if you did. You are likely to lose any unsaved entries which will have to be reentered.

Should you get totally stuck you can call up Farmdata's help line which is manned during office hours for assistance or e-mail <a href="mailto:support@farmdata.co.uk">support@farmdata.co.uk</a>, anytime.

It is absolutely necessary that you take regular backups of your work. You should keep at least three sets of backups and use them in rotation. Set A should be used on Day 1, Set B on Day 2, Set C on Day 3 and on day 4 you should return to Set A. Should all else fail Farmdata can resurrect your system from your backup if it is correctly done.

## I.6 Using this Manual

Each of the sections shown in the Screen below is explained in an individual chapter. They are headed:

- 1. Maintenance
- 2. Home/Animals
- 3. Flock
- 4. Electronic Identification
- 5. Windows Mobile
- 6. Reports
- 7. Official Bodies.

EID Appendix. ScotEID (Scotland), Aphis (England), EIDCymru (Wales)

Each of these sections can contain a number of further options, each of these is described in a numbered section within the chapter. Each option available within a section is described in the order in which it appears. Each option is listed then its operation described.

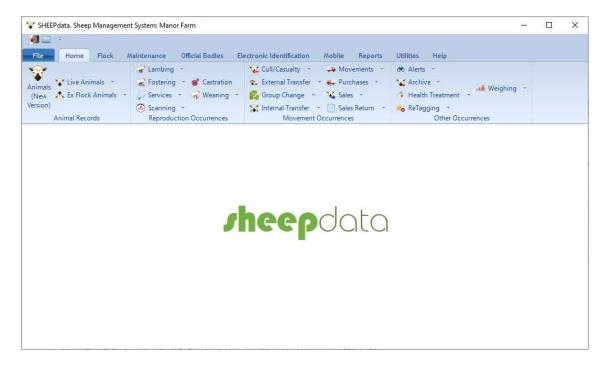

The three other dropdown menus contain the following options:

#### A File

(i) This option allows the creation of a New Business on the system. The information required at this point consists of Business Name, Address, Telephone and Fax Number, Holding Number and Password, if required. Other information such as Occupier, Livestock Units etc. can be entered at your convenience. Click on **Save** and you will then be returned back to the main menu of the new Business.

### (ii) Change Business

This option allows you to change from one business to another. A list of available Businesses is displayed from which you choose the one that you require (using the mouse or arrow keys) and then click OK or Enter to confirm your choice and return to the main menu. Each business is a unique flock on New Business its own with no connection to any other business

#### (iii) Delete Business

If you have accidentally created a new business or wish to remove a business completely use this option. You will be asked twice to confirm the deletion.

Once deleted a business cannot be reinstated except from a backup.

## (iv) Setup

#### Folder for Data Files

Sets the path to locate the data files. Used where the data is stored in locations other than C:\farmdata\sheep32. This may be a networked drive for example.

## (v) Copy Data

Used to create a duplicate set of data as another business.

### (vi) Backup Option

This accesses the backup routines for saving your data. Please refer to Appendix C for further details. On first use you may have to configure before backing up, Farmdata can help if you are unsure.

### (vii) Restore Option

This accesses the restore facility if you need to take your data back from disk. Please refer to Appendix C for further details.

#### (viii) Exit

This takes you out of the program.

#### B Utilities

- (i) Run
  Gives access to external maintenance programs used by Farmdata.
- (ii) Reset Form Sizes

  Resets all the screens back to default size.

### C Help

- (i) This offers the usual windows help facilities and the on-line help facilities for Sheepdata.
- (ii) Contact Details. Offers the contact details to get support from the Farmdata support staff.
- (ii) Check for Latest Update. Use this to check if program updates are available on the Farmdata web site. Requires the auto-update software to be loaded from the CD.
- (iii) Activation. Enter the Activation Key from your FARMdata Certificate of Authenticity. Without this you will not be able to access the program after 60 days have elapsed from date of installation. You will not have an Activation Key if you have a demonstration copy of the program.
- (v) About. This gives details of the Serial Number and Version Number of the program.

The images used in this manual may appear slightly different on the screen depending on the version of Windows in use. The operation and function will be exactly the same.

## Chapter 1 Maintenance

This section contains the basic information needed to set up and run the system. Some adjustment will be required when the system is started or a new business created to tailor it to your requirements.

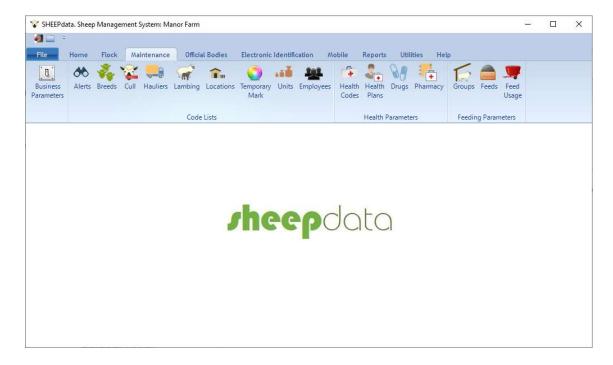

All of the lists in this section can be edited to meet your requirements. It is not advisable to delete an item once you have used it in an entry. This may leave blanks in the data in your historical records. If you amend a code, all records with that code will change to the new.

Many of the lists can be added to as you are entering data by clicking on the "Add" button to the right of the drop-down lists.

In each section: To add a new code click **New**. Enter a code, up to six characters, letters or numbers, and a description. Generally, in all data entry routines and reports you will only see the Description displayed. When completed click **Save**.

Delete will remove a code. Codes can only be removed if they have never been used.

Many codes have an Omit from Occurrences option. Select this to remove form the working lists.

The Description and detail of a code can be amended as required by changing the description on the screens here and resaving. All entries with this code will then have the description changed. The actual code cannot be amended.

### 1 1 Business Parameters

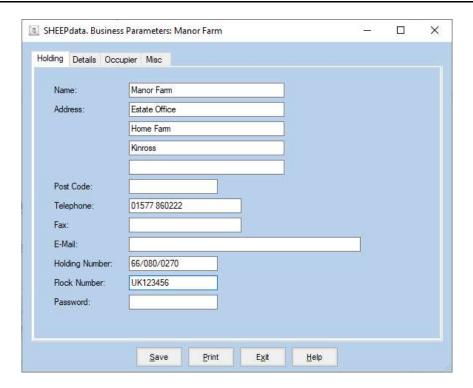

## **Holding Details**

This is the basic business information.

Holding Name /Address Etc. is the main business name and address.

Holding Number is the Holding Number (County/Parish/Holding) issued to the main holding.

Flock Number is the Main flock number issued by DEFRA for the business.

Password when set you are required to enter this password to access the business.

#### **Details**

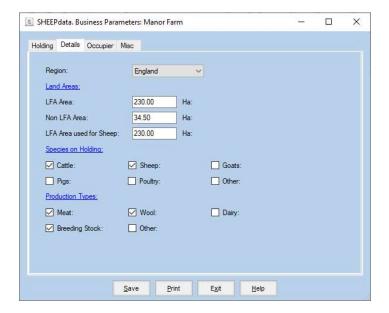

Region

Selecting Scottish activates the ScotEID options in the program, England activated the Aphis options and Wales activates the EIDCymru options.

Land Areas. Fill is with the hectarages as appropriate. These are used in some reports.

Species on Holding / Production Types. Tick the boxes as appropriate.

## Occupier

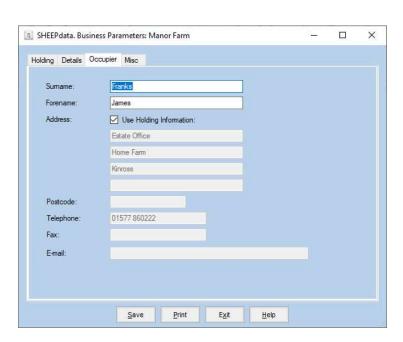

Occupier details if different from the main holding details.

#### Misc.

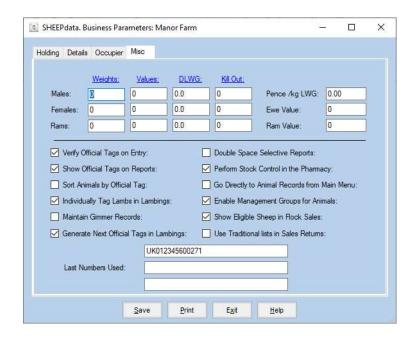

#### A. Weights

The average weight of a lamb at its birth.

#### B. Values

The average value of a lamb at its birth.

### C. DLWG Males/Females/Rams

The budgeted daily liveweight gain for each class of fattening/growing animal. (In Kgs.)

## D. Kill Out

The Default Kill Out percentage used to calculate estimated liveweight at slaughter.

## E. Price / Kg LWG

The value of each Kilogram of liveweight put on by growing and fattening animals. (In ,s)

#### F. Ewe /Ram Value

The average value of the ewes/rams in the flock.

### G. Verify Official Tags on Entry

When selected, verifies that an Official Tag number is in the correct format.

### H. Show Official Tags on Reports

If selected then both Management and Official Tags are shown on reports. This can lengthen reports.

#### I. Sort Animals by Official Tag

When Selected the animals in lists will be sorted by Official Tag rather than management number.

#### J. Individually Tag Lambs in Lambings.

When selected individual numbers are allocated to lambs at birth and lambs are created as Individual Lamb records. If not selected the number of lambs entered at lambing are added to the Flock section.

#### K. Maintain Gimmer Records

When selected Gimmer Classification become available in the Animal Records and Animal Occurrences.

#### L. Generate Next Official Tag in Lambings.

This section holds the last official tag number used in a lambing. The next will be used at the next lambing.

Up to three different runs of tags can be held. Each can then be associated with locations. When a ewe lambs at a location it will use the next number associated with that location. See section 11 below.

#### M. Double Spaced Selective Reports

When selected the selective reports are double spaced making them easier to read but longer.

#### N. Perform Stock Control in Pharmacy

When selected purchases of drugs can be entered and usage is recorded against these purchases to give a detailed audit of the pharmacy stock. The Pharmacy and drug section will appear in Maintenance with the drugs being removed from the code list section.

#### O. Go Directly to Animal Records from Main Menu

When selected the list of animals will not be displayed when a type of animal within Animal Records is selected. You will go directly to the record of the first animal instead.

### P. Enable Management Groups for Animals.

When selected an extra facility to group animals is introduced. This lets you put animals in management groups so that batch recording and reporting is easily done.

### Q. Show Eligible Sheep in Flock Sales.

When selected the number of sheep with each flockmark is calculated and displayed in the flock sales routine.

#### R. Use Traditional lists in Sales Returns

Set the sales return screen from the newer grid screen option designed for abattoir file imports to the original designed for manual entry.

## 1 2 Alert Codes

Alert codes can be used to record a remark against an animal. Principally used with EID readers to alert the user when a particular tag is read.

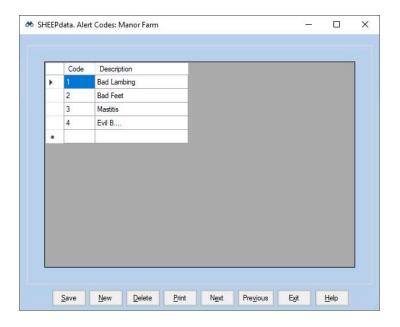

Create the list of alerts as required.

## 1 3 Breed Codes

The list of breeds available for animals on the system. The system comes with the common breed codes already entered.

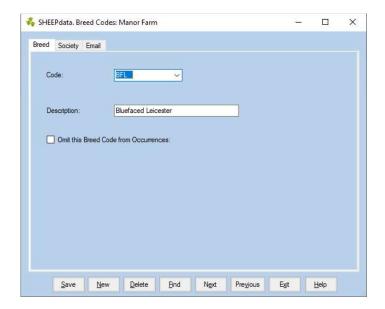

To add a new breed, click New on the bottom button bar. Enter the code (up to six characters). Enter the Description as required and click Save.

### 1 4 Cull Codes

These codes are used to record the reason for the sale or culling of animals. You build the list to your own specification and can add new ones as you enter occurrences.

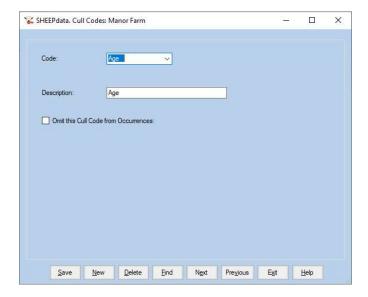

To create a new Cull/Sale Code, click New on the bottom button bar. Put in the code, up to six characters and put in the Description, up to 20 characters. It is best to have Sale as the first code on your list as it will come up as the default when you sell animals. Click Save to store on the system. Delete will remove a code but will leave blanks in animals' records.

### 1 5 Haulier Codes

This is the list of hauliers used in movements

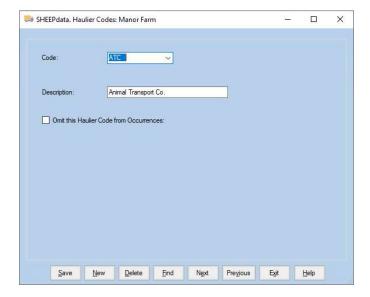

To create a new haulier code click New on the bottom button bar. Put in the code, up to six characters and put in the Description, up to 20 characters.

# 6 Lambing Codes

These are the codes for ease of lambing, you enter these to your own specification although a list is present on creating a business.

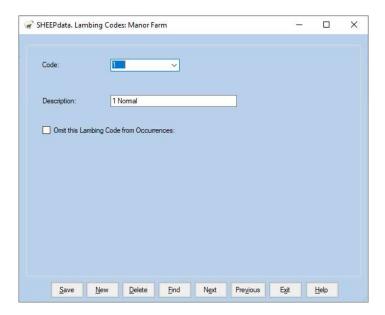

To create a new Lambing code, click New on the bottom button bar. Put in the code, up to six characters and put in the Description, up to 20 characters. It is best to have Normal as the first code on your list as it will come up as the default when you lamb ewes. Click Save to store on the system. Delete will remove a code but will leave blanks in animals' records.

Locations can be either Internal or External.

Internal locations are locations where the animals are held on the farm. You may simply have one internal location called the farm or business name. If you keep animals in distinct locations on the farm you can record movements between them. It also allows for the batch treatment of animals in a particular location.

External locations are where animals are bought from or sold to, or where animals are moved to and from (summer grazings, winterings etc.). These external locations should have their own CPH numbers entered

It is particularly important to get this detail correct if movements are to be recorded and sent to the National Database. The Holding number is vital to this operation.

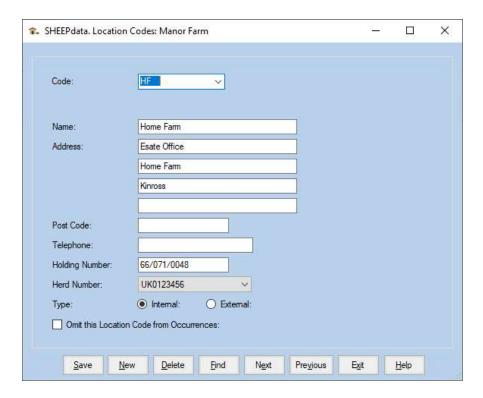

Create your locations by clicking New on the bottom button bar. Put in the code, up to four characters. Put in Name and Address and select external or internal location. The Holding Number of the holding should be entered. Your own Holding for internal locations or the Holding number of the external location. For Abattoirs this may be an MHS (Meat Hygiene Service) Number.

The Herd Number is used to identify which tag number is to be used by the auto-numbering system in Lambing.

Click Save to store on the system. Delete will remove a location but will leave blanks in animals, records.

## 1 8 Temporary Mark

These are the codes for Temporary Marks as used in flock occurrences. You enter these to your own specification.

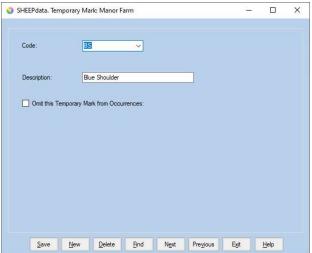

To create a new Temporary Mark, click New on the bottom button bar. Put in the code, up to six characters and put in the Description, up to 20 characters. Click Save to store on the system. Delete will remove a Temporary Mark but will leave blanks in animals' records. Use the Omit option instead.

## 1 9 Units

These are the units used in the drug section to describe the quantities.

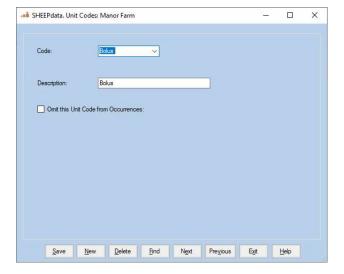

To create a new Unit code, click New on the bottom button bar. Put in the code, up to six characters and put in the Description, up to 20 characters. Click Save to store on the system. Delete will remove a code but will leave blanks in animals' records. Use the Omit option instead.

## 1 10 Employees

These are identities of employees. Initially set up to accommodate AI inseminators it can now be used in a number of occurrences.

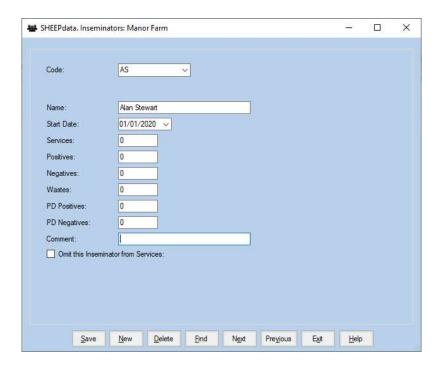

To create a new Employee, click New on the bottom button bar. Put in the code, up to six characters and put in the Name, up to 20 characters. Click Save to store on the system. Delete will remove a code but will leave blanks in animals' records. Use the Omit option instead.

## 1 11 Health Codes

These are the reasons to treat animals, either an illness or a routine treatment. You create your own list as required and add new ones as you enter treatments.

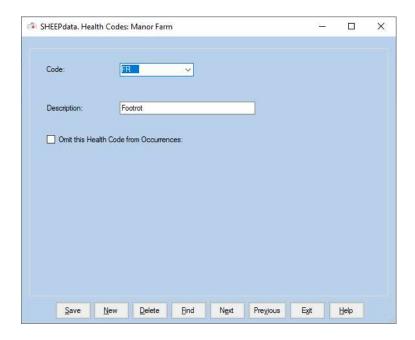

To create a new health code, click New on the bottom button bar. Put in the code, up to six characters and put in the Description, up to 20 characters. Click Save to store on the system. Delete will remove a health code but will leave blanks in animals' records

A Health Plan is a particular health treatment which is to be applied to a select type of animal at a particular event. Currently, the only event available is Purchase.

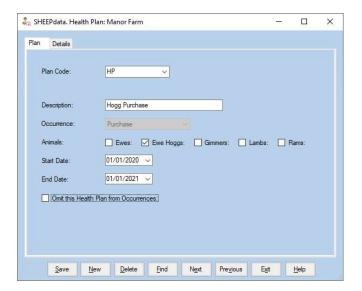

Enter the Code and Description for the Plan

Select the type of animal to be applied to.

Set the start and date.

Now go to details and select the treatments to be applied.

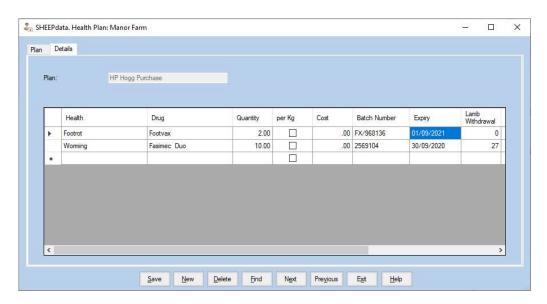

In the above 2ml of Footvax and 10ml of Fasimec will be applied to every Ewe Hog bought between 01/01/2020 and 01/01/2021.

### 1 13 Drugs

These are the drugs used in health treatments. You create your own list and add new ones as you enter treatments.

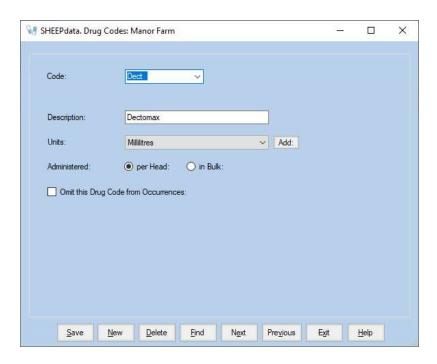

To create a new drug code, click New on the bottom button bar. Put in the code, up to six characters and put in the Description, up to 20 characters.

Select the Units in which the drug is used. Click Save to store on the system.

Administered: When administering a drug you can select to do it "per head". This will allocate the selected rate to each animal. Alternatively, you may use "in bulk". This will allocate the amount entered to the group in bulk. Typically used for treatments where such as sheep dips.

Delete will remove a drug but will leave blanks in animals' records, use the Omit option instead.

### 1 14 Pharmacy

Only Available when Perform Stock Control in Pharmacy is activated in the Miscellaneous Section in the Maintenance Section.

This section maintains the Drugs which may be used in Health Treatments. New drugs can also be added within the Health Treatment occurrence.

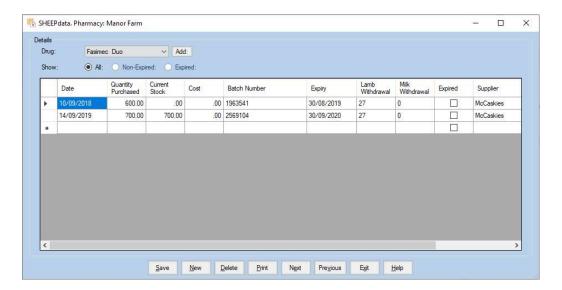

To enter a new purchase, enter the Date of Purchase, the quantity purchased, the Current Stock should be the same as the Purchase, Cost can be entered, Batch Number, Batch Number, Withdrawal Periods and any comment such as supplier. Click Save to store on the system.

New purchases can also be entered during the Health Treatment Occurrence.

To create a new drug code, click the Add button. Put in the code, up to four characters and put in the Description, up to 20 characters. Select the Units in which the drug is used. Click Save to store on the system. Delete will remove a drug but will leave blanks in animals' records, use the Omit option instead.

## 1 15 Group Codes

Only available when Management Group option is selected in Business Parameters -> Miscellaneous. Management Groups can be used to put animals into groups which can be used for recording occurrences and reporting.

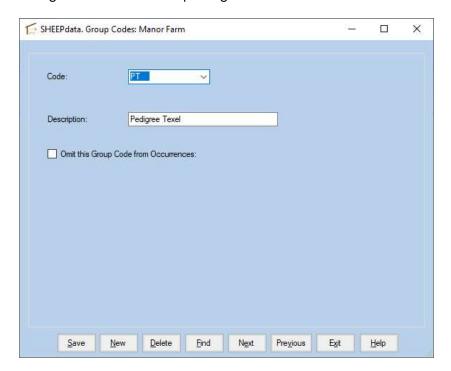

To create a new management group code, click New on the bottom button bar. Put in the code, up to six characters and put in the Description, up to 20 characters.

Delete will remove a group but will leave blanks in animals' records, use the Omit option instead.

## 1 16 Feeds

Create each feed used in this section.

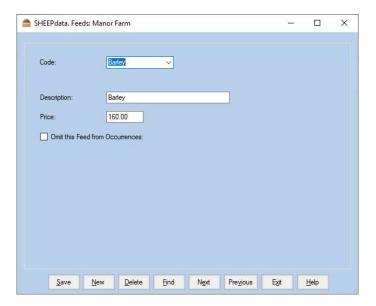

## 1 17 Feed Usage

Use this section record the usage of each batch of feed.

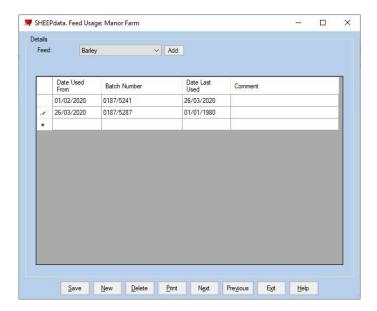

## Chapter 2 Home - Animals

The Home - Animal Record section holds all the detail on the individually numbered animals. It accesses both In Flock (individual live animals) and Ex Flock (animals which have left the farm) records. If you want to find out about an individual animal, this is the place to come.

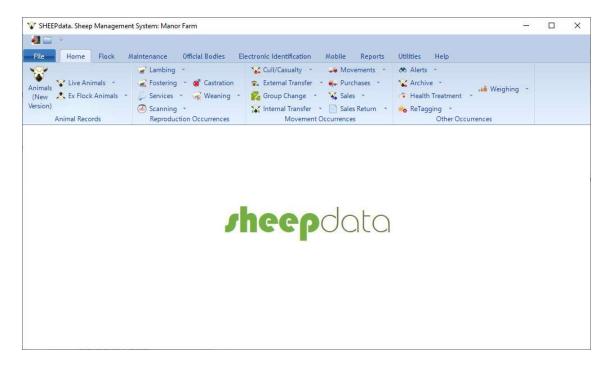

All records are editable here (except for the Official Tag Number) therefore any mistakes can be corrected here.

Animals are split into Classes. Ewes, Ewe Hogs, Lambs and Rams are standard. A Gimmer Class can be added by going to Maintenance Routines -> Business Parameter -> Miscellaneous and ticking Maintain Gimmer Records.

## 2 1 Animal Records New Version

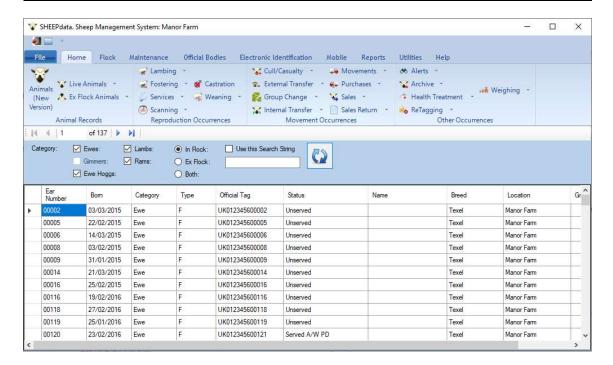

Animals can be listed by a single category or a combination of categories.

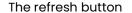

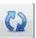

will filter and list the animals by the category selection.

Individual animals can be found by using the String Search option. Put in a part of the Ear Number, Official Tag, EID Tag or Name in the search box and click the refresh button. All the animals meeting the criteria will be listed.

The list can be ordered by the various column headings (either up or down) by clicking on the column title. For example, if you wish the animals listed by Status click on the Status title at the top. Click again on Status and the order of sort will be reversed.

Any individual animal record can be opened by clicking on it.

### Live Animal - Ex Flock Animals

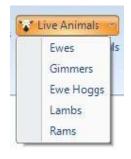

Access direct to animal records is available through the Live Animal and Ex Flock Animal Section.

This takes you to the record of the first animal in the class selected.

Both Flock and Ex Flock Animal Record displays are the same. The Sale Section is only available Ex Flock record.

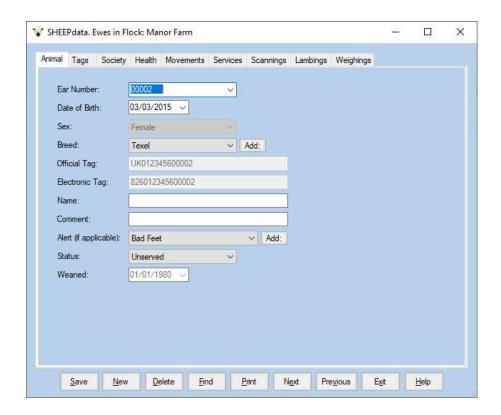

Ear Number The Management ID of the animal. (Does not have to be unique.)

Date of Birth The animal's date of birth.

Sex Unavailable in a ewe, ewe hog and gimmer record, always Female.

Lamb Records: Ram, Male, Female or Blank if unknown.

Rams : Stock Ram: A Ram, on the farm, used to serve ewes and lambs. Al Ram: An Al Ram. Other Ram: A fattening ram, not usable for

services.

Breed The breed of this animal.

Official Tag The Official Ministry ID of this animal. Can only be changed by

Retagging in the Animal Occurrence.

Electronic Tag The electronic version of this animal's tag.

Name The Name of this animal. Pedigree or otherwise. (Optional)

Comment Anything which you may wish to record. Free Text.

Alert Any alert remark recorded against this animal.

Status (Ewe, Lamb) The stage the animal is in the Lactation. The options in the first box are:

1. Unserved

2. Served Awaiting PD

3. In Lamb - Vet

4. For Culling

5. Not in Lamb - Vet

6. PD Inconclusive

7. Dry - In Lamb

8. Dry - Not In Lamb

9. Culled

These are automatically updated as occurrences are entered.

Weaned shows the date of the last weaning.

#### The Bottom Button Bar

Save If changes have been made to an animal's record, this saves them to

the record. You should click Save before moving on to the next animal. If you have not saved the changes and try to exit you will be asked if

you wish to save them.

New This lets you add a new animal to the records.

Delete This completely removes an animal's record. You will be asked to

confirm the deletion.

Find You can use this to find animals, either by their management ID or

their official ID. It searches alpha-numerically, it will find the closest match it can. Use next and previous to move through the records.

Print This gives a complete print of the animal's record.

Next Moves to the next animal on record.

Previous Moves to the previous animal on record.

Exit Leave the animal record section. If you have not saved the changes

you will be prompted to do so.

Help Accesses the help menu.

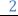

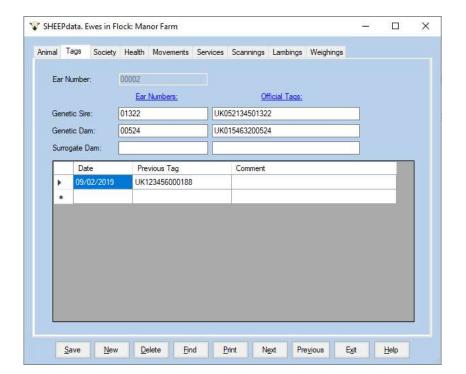

Genetic Sire/Dam

The management and official ID of the sire and dam of this animal. If the animal was home-bred these may have been filled in automatically at birth. They can be edited if required.

Surrogate Tag

The Management and official ID of the surrogate dam if this animal was fostered.

**Previous Tags** 

This is a record of any previous Official ID tags this animal has had. It is normally updated through the Retagging Occurrence option.

New tags can be entered by clicking New and filling in the detail.

Old tag records can be changed by clicking on the line to highlight it, click Edit and make the required changes.

Highlighting a line and clicking Delete will remove that retagging record.

# 2 3 Society (Ewes, Gimmers, Ewe Hogs, Lambs & Rams)

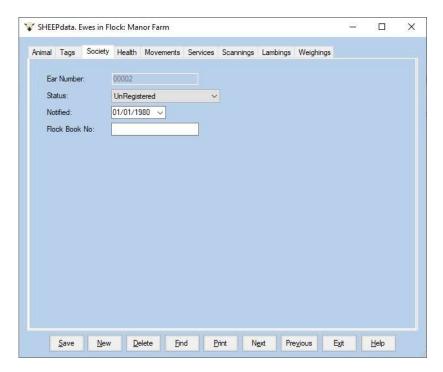

Where the animal is registered with a pedigree society the details can be entered here.

## 2 4 Health (Ewes, Gimmers, Ewe Hogs, Lambs & Rams)

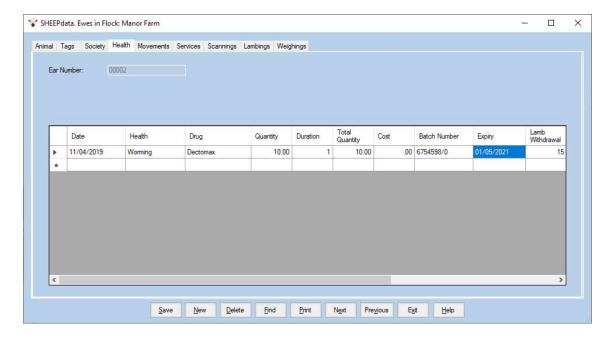

This record is updated through the Health option in the Animal Occurrence section.

New allows treatments to be entered directly into the record. Click New and fill in the detail on the screen.

To edit an existing record, click on the section to be changed. Type the new detail, or if you type the first character and press return, the list of options will drop down.

To delete an existing record, click on the line to highlight it and then click Delete. The record will be removed.

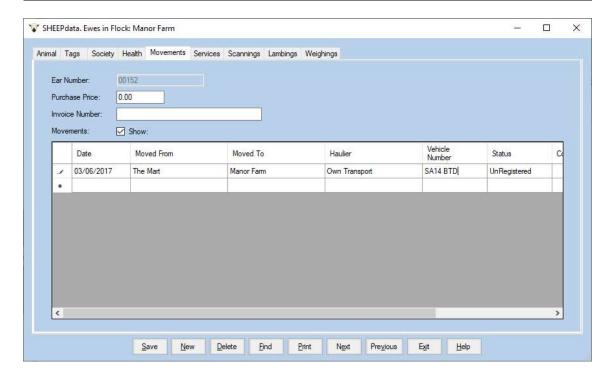

Purchase Price. If purchased the price is displayed.

Invoice Number. The Purchase Invoice Number.

Movements. Removing the tick from this shows the group changes.

This record is updated through the Purchase, Movement, Sale and Cull Options in the Animal Occurrence section. The status indicates whether the movement has been electronically registered with ScotEID, EIDCymru or Aphis.

The detail required by Aphis is also displayed if the business is set to "English or Welsh".

New allows movements to be entered directly into the record. Click New and fill in the detail on the screen.

To edit an existing record, click on the line to highlight it and make the required changes.

To delete an existing record, click on the line to highlight it and then click Delete. The record will be removed.

## 2 6 A Services (Ewes, Gimmers, Ewe Hogs & Lambs)

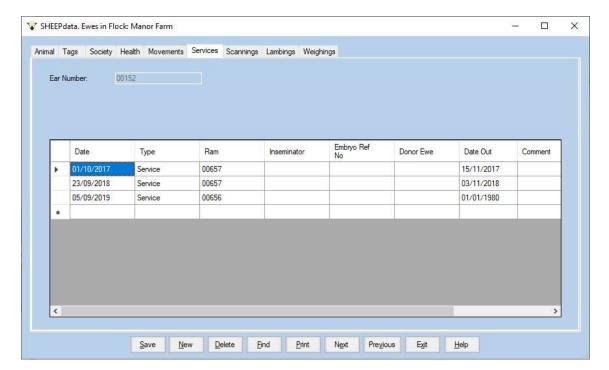

This record is updated through the Service options in the Animal Occurrence section.

New allows services to be entered directly into the record. Click New and fill in the detail on the screen.

To edit an existing record, click on the line to highlight it and make the required changes.

To delete an existing record, click on the line to highlight it and then click Delete. The record will be removed.

# 2 6 B Services (Rams)

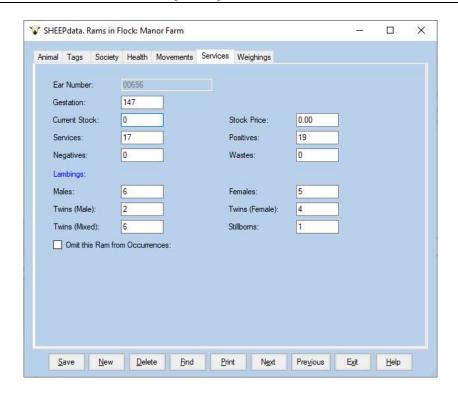

Gestation. The Gestation period for this ram. Normally 147 days.

Current Stock/ Stock Price. Applies to AI rams.

Services. The number of ewes and lambs this ram has served.

Positive / Negative PD results recorded for services

Wastes Number of service recorded to ewes and lambs sold before outcome

known.

Males. The number of male lambs produced so far by his services.

Females. The number of female lambs produced so far by his services.

Twins. The number of twins produced by his services so far.

Stillborns. The number of stillborn lambs produced by his services.

Omit this Ram from Services.

Use this to stop a ram appearing on the list of sires in occurrences.

# 2 7 Scannings (Ewes, Gimmers, Ewe Hogs & Lambs)

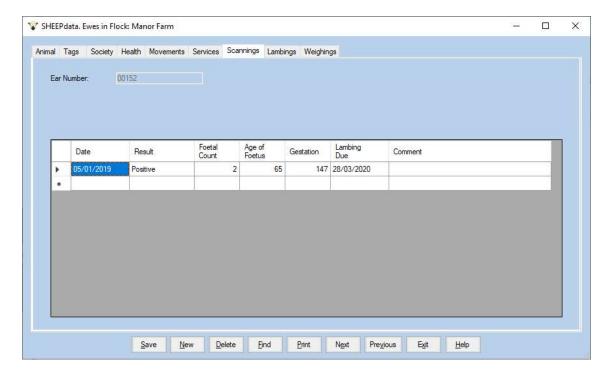

This record is updated through the Scanning options in the Ewe & Lamb Occurrence section.

New Scannings should ideally be entered through the occurrence screen.

To edit an existing record, click on the incorrect entry and change the detail. Where a list is available you should select the required entry.

# 2 8 Lambings (Ewes & Gimmers)

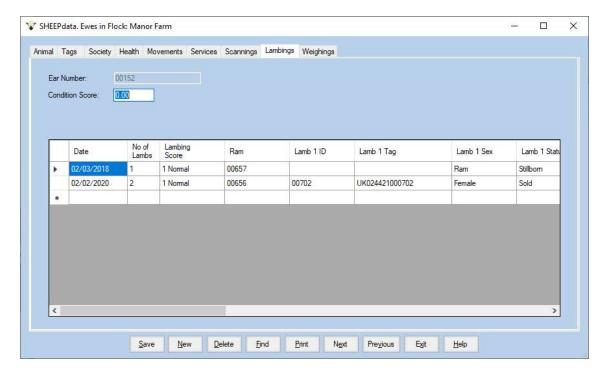

This record is updated through the Lambings options in the Ewe & Lamb Occurrence section.

New Lambings should ideally be entered through the occurrence screen. Lamb records will not be created when lambings are entered here.

To edit an existing record, click on the incorrect entry and change the detail. Where a list is available you should select the required entry.

This however does not change the lamb's record, that must be done in the lamb record section.

# Weighing (Ewes, Gimmers, Ewe Hogs, Lambs & Rams)

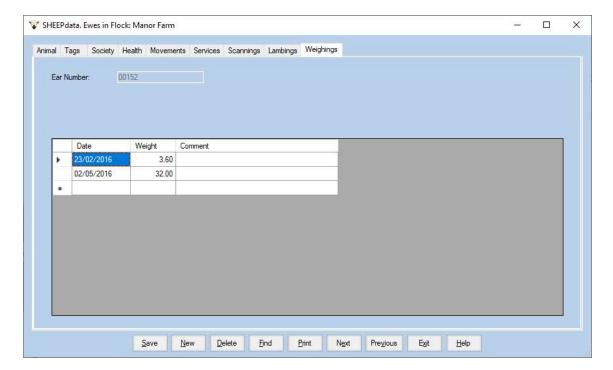

This record is updated through the Weighing options in the Animal Occurrence section.

New allows weight recordings to be entered directly into the record. Click New and fill in the detail on the screen.

To edit an existing record, click on the line to highlight the error and correct it.

To delete an existing record, click on the line to highlight it and then click Delete. The record will be removed.

# 2 10 Sale (Ewes, Gimmers, Ewe Hogs, Lambs & Rams)

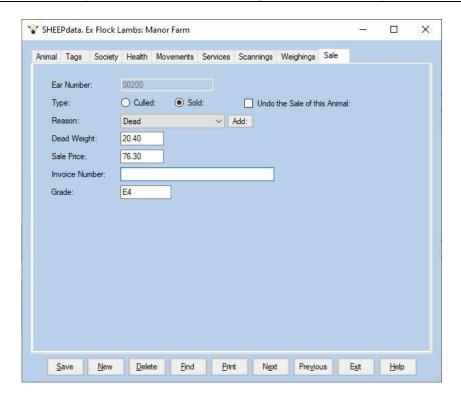

Type Either Sold or Culled depending on which occurrence type was used.

Reason The reason why the animal was sold / culled.

Dead Weight The dead weight of the animal. Entered through the Sale Returns

occurrence.

Sale Price The sale price of the animal.

Invoice No. The sales invoice number.

Grade The Kill Grade if sold dead. Entered through the Sale Returns

occurrence.

Data is best entered through occurrence routines. The record section is generally used for information only.

Mistakes in Occurrence entry have to be corrected through the individual animal record.

# Chapter 2 A Reproduction Occurrences

The reproduction occurrence sections (ewe, gimmer, ewe hog, and lamb) are where all the day to day recording should be done for individual numbered animals. These are the normal means of updating animal records and are designed in a way which allows for group treatment. This means many animals can be updated from one entry.

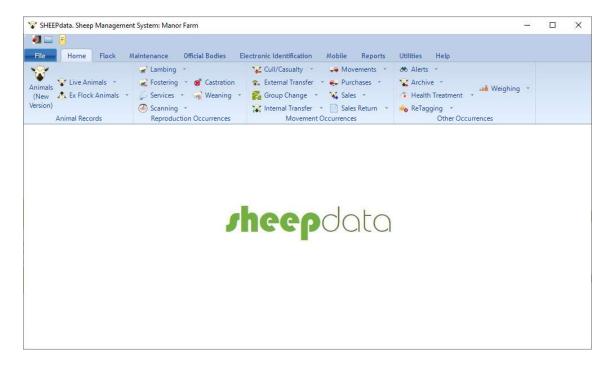

This section is organised in such a way that, where an occurrence routine is common to more than one section, it is indicated in the heading. Purchases are therefore dealt with once, although they appear in the ewe, ram, gimmer, ewe hog and lamb section.

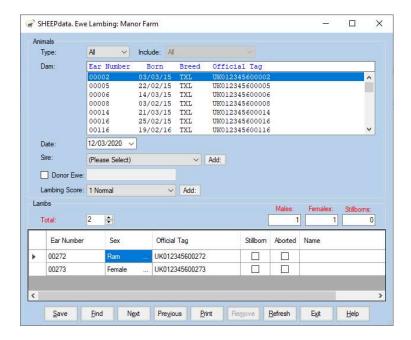

Dam The list of served ewe lambs or ewes is listed here. Click on the one you

want to lamb.

Date Lambed Enter the date of the Lambing.

Sire The likely sire of the lamb is displayed. This is calculated back from the

date of lambing to find out which service in the animal's record was the most likely sire. The gestation in the Ram's record is also taken into account. If the suggested sire is not correct or no sire is shown you can

select the correct one from the list.

Donor Ewe Can be entered if it was embryo transfer.

Lambing Score The ease of Lambing. Select from the list as created in the

Maintenance routines, Lambing codes. The first one on the list is

entered automatically.

Ear Number The first box is for the management tag.

Lamb's sex Select the lamb's sex from the list, Male, Female or Ram.

Ram lambs should usually be entered as Ram, and if they are then castrated this can be entered as an occurrence and the date will

show in the animal's record.

A Ram will not automatically go to the Ram Section. It stays in the Section until it is transferred in the Lamb Transfer option in the

Lamb

Ram Occurrences.

Official Tag The official tag given to the animal. Will be entered automatically if

last tag option set in maintenance.

Stillborn If a lamb is stillborn use the check box to indicate this.

If there is no eartag number entered then no lamb record is created;

the ewe's lambing record is updated accordingly.

If an ear number is entered for the stillborn lamb, the lamb is created in the dead lamb records and the ewe's record updated accordingly.

Aborted Similar to still born.

Name Enter name if required.

Weight Enter the birth weight of each lamb if required.

If twins or triplets were born enter a line for each lamb.

Once you have filled in all the detail click the Save button.

If it is a lamb which has lambed it will be removed from the lamb section and transferred to a ewe.

The lamb or lambs born will automatically be created in the lamb section. They will be given the same location as the ewe. Until they are weaned, moving the ewe will also move the lamb.

Not Tagged at Birth

If this option is selected in Maintenance, Business Parameters and Misc. enter the number of lambs born per sheep. The number of males, females and stillborn can also be entered. No UK numbers will be entered and no individual lamb records will be created. The number of lambs will be added to the flock records. The ewe record will be updated with the lambing.

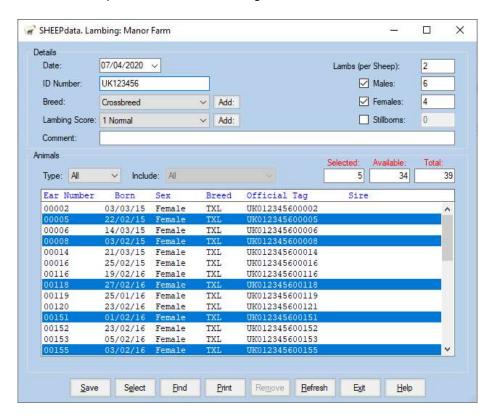

This is where all services are entered.

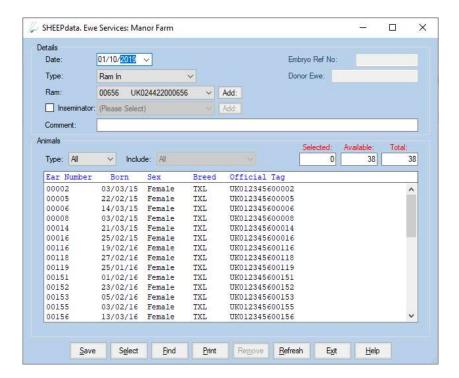

There are three ways of serving ewes and lambs.

The first will be the more common with commercial flocks. This is where a ram is put in with a particular group of ewes or lambs and taken out again at a later date. This means you cannot be sure when the ewe was served but you know it was between two dates.

The second is an actual service. This is where the service is seen as happening. This may be by A.I. or when the ram is actually observed serving an animal. Both of these can be recorded on a specific date.

The Third is Embryo transfer where the Embryo Ref No. and Donor Ewe can be entered.

It is possible to use a combination of all, an actual service followed by a ram going in for a period and then being taken out again. One ram can be put in for a period, taken out and another put in for a further period.

Where two rams have been used on a ewe or lamb, the most likely sire is chosen at the time of lambing. This is calculated by counting back from the lambing date to find which was the ram used on the ewe. The number of days calculated back depends on the gestation period set in the ram records.

Date This is the date of the occurrence when the Ram went in or came out

or the date of the actual service.

Ram In If you are recording a Ram going into a group select this.

Ram Out If you are recording a Ram coming out of a group select this. Only

ewes in the selected group that have previously had a Ram In

recorded will be shown.

Service If this an observed service or an A.I. use this option.

Ram Select the ram used from your list of sires.

Inseminator Where AI is being used the Inseminator can be entered.

If Type set as Group Select the group of animals that the occurrence is to be recorded

against. All the animals in the group will be displayed in Ram In and Actual Service options. Only those with a previous Ram In will be

displayed in the Ram Out option.

If Type set as Location Select the Location of animals that the occurrence is to be

recorded against. All the animals in the group will be displayed in Ram In and Actual Service options. Only those with a previous Ram In will

be displayed in the Ram Out option.

If Type set as Import This option lets you import a list of animals from a .csv file. The

structure of the .csv file will have to be mapped during the import

routine.

If Type set as Reader The Animals recorded on and imported from an EID reader will be

displayed. If Batching is available on the reader or more than 1

import

has been done on the reader then use Include to select the required

group.

If Type set as All Will display all the ewes or lambs in the business. Again the Ram Out

option only displays those with a previous Ram In.

You can then select the animal or animals served from the list by clicking on them to highlight them. Select all the animals on the list by clicking Select on the bottom button bar.

Individuals can then be deselected by clicking on them to take the highlight off.

Once you have selected the animals to be served on the date, click Save on the bottom button bar. The service is then added to the animals' record and they will be removed from the display.

To bring all the animals back to the display, click Restore on the bottom button bar.

This is for the entry of Scanning results against Ewes and Lambs.

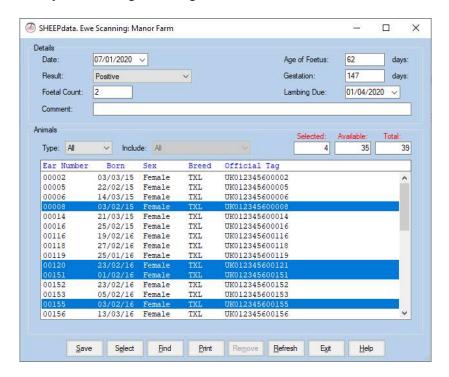

Date The date of the Scanning.

Result Select the result you wish to record. Positive, Negative or Inconclusive.

Foetal Count The Number of Foetus detected.

Age of Foetus The approximate No. of days of foetal age.

The set Gestation will then calculate the projected lambing date.

If Type set as Group Select the group of animals that the occurrence is to be recorded against.

If Type set as Location Select the Location of animals that the occurrence is to be recorded against.

If Type set as Import This option lets you import a list of animals from a .csv file. The structure of the .csv file will have to be mapped during the import routine.

If Type set as Reader The Animals recorded on and imported from an EID reader will be displayed. If Batching is available on the reader or more than 1 import

has been done on the reader then use Include to select the required group.

If Type set as All Will display all the ewes or lambs in the business. Again, the Ram Out option only displays those with a previous Ram In.

You can then select the animal or animals with the selected result from the list by clicking on them to highlight them. Select all the animals on the list by clicking Select on the bottom button bar. Individuals can then be deselected by clicking on them to take the highlight off. Click Save to record the results in the animals' record. The animals will be removed from the list.

Change the Result and then select the animals with this result and save them as above. Continue until all the results have been recorded.

To bring all the animals back to the display, click Restore on the bottom button bar.

Used to move a lamb from one ewe to another.

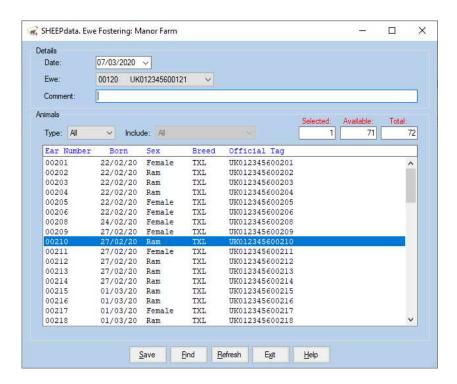

Date Enter the date of the fostering

Ewe Select the ewe the lamb has been fostered on to.

Comment Enter any comment you wish to add

Select the lamb being fostered.

Click Save.

The Lamb's record will be updated to have the foster ewe number entered in Surrogate Dam. The lamb will follow the foster ewe if movements are entered.

#### 2 A 5 Castration (Lambs)

Used to identify the date of castration. Lambs recorded as 'rams' are shown and changed to 'male'. Only lambs with the sex set as Ram will be displayed.

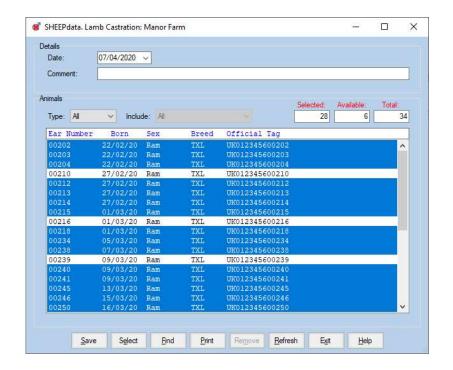

Date The date of castration.

Comment Free text to enter any comment you wish to record.

If Type set as All Will display all the ewes or lambs in the business.

If Type set as Location Select the location of animals that the occurrence is to be recorded against.

If Type set as Group Select the group of animals that the occurrence is to be recorded against.

If Type set as Reader The Animals recorded on and imported from an EID reader will be displayed. If Batching is available on the reader or more than I import has been done on the reader then use Include to select the required group.

If Type set as Import This option lets you import a list of animals from a .csv file. The structure of the .csv file will have to be mapped during the import routine.

Any medication used will have to be entered separately in Health Occurrences.

Weaning should be entered through the ewe or gimmer section. It is for Adisconnecting@ the ewe and the lamb. Before weaning, if you move the ewe, the lamb may be moved as well to the same location. Weaning stops this and changes the status of both the ewe and the lamb from **Suckling** to **Weaned**. A **movement for the lambs** to a different location may have to be entered at the same time.

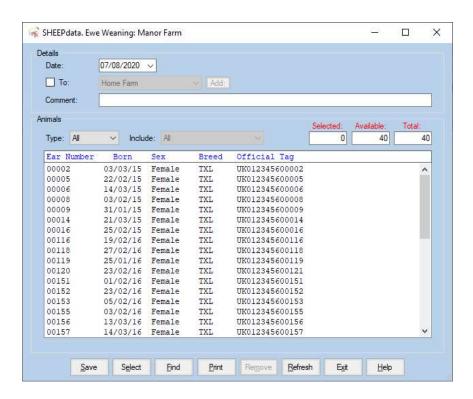

Date The date of the weaning.

To Set the location to move the lambs to if desired.

Comment Free text for any remarks.

If Type set as All Will display all the ewes or lambs in the business.

If Type set as Group Select the group of animals that the occurrence is to be recorded against.

If Type set as Location Select the Location of animals that the occurrence is to be recorded against.

If Type set as Import This option lets you import a list of animals from a .csv file. The structure of the .csv file will have to be mapped during the import routine.

If Type set as Reader The Animals recorded on and imported from an EID reader will be displayed. If Batching is available on the reader or more than 1 import has been done on the reader then use Include to select the required group.

You can then select from the list the animal or animals to be weaned, by clicking on them to highlight them. Select all the animals on the list by clicking **Select** on the bottom button bar. Individuals can then be deselected by clicking on them to take the highlight off.

Once you have selected the animals click **Save** on the bottom button bar.

## 2 B 1 Cull/Casualty (Ewes, Gimmers, Ewe Hogs, Lambs & Rams)

This section is used to record deaths of animals. There is also a Declared option. This allows the intention to cull to be recorded.

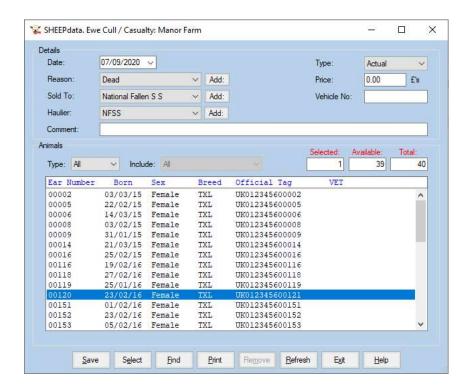

This is essentially the same as the Sales Occurrence.

Actual This is an actual removal from the flock. The record will pass to the dead section.

Declared This changes the status of a live ewe to "**To Be Culled**". This status can then be used in selective reporting to find all the animals that are to be culled at the end of a season.

This section allows for the transfer of animals between separate businesses on the system. The complete animal record is moved without the need to re-enter all the detail. The transfer can be recorded as a sale, this effectively shows as a sale and purchase in the separate businesses, or a simple transfer, where the complete animal record simply moves from one business to the other.

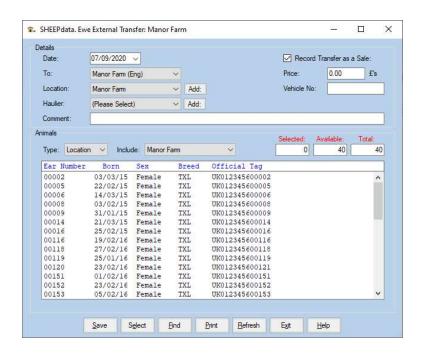

Date The date the transfer is to be recorded on.

To Select the business the animal is to be transferred to, from the list in

the top box.

Location Select the Location in that business from the second box.

Record as Sale If the transfer is to be recorded as a sale, click in this box.

Price If this is a sale, enter the price.

If Type set as All Will display all the ewes or lambs in the business.

If Type set as Group Select the group of animals that the occurrence is to be recorded

against.

If Type set as Location Select the location of animals that the occurrence is to be

recorded against.

If Type set as Import This option lets you import a list of animals from a .csv file. The

structure of the .csv file will have to be mapped during the import routine.

Click **Select** on the Bottom Button Bar to highlight all the animals. Individuals not to be transferred can then be clicked to remove them. Alternatively, animals can be individually clicked to highlight them. Click **Save** to record the transfer.

2 B 3 Group Change (Ewes, Gimmers, Ewe Hogs, Lambs & Rams)

Available when management groups have been activated in Business Parameters.

This allows you to record the movement of animals between Management Groups.

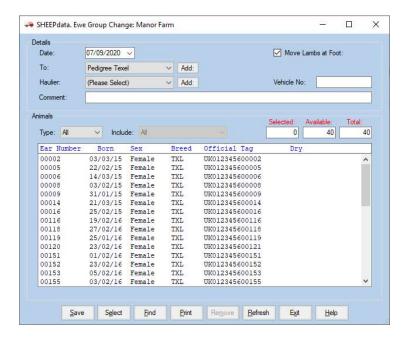

Enter the date the change happened.

Enter the group the animals are moving to. Move lambs at foot can be selected in Ewe and Gimmer Occurrences to record the same change in any unweaned lambs attached to ewes selected.

Haulier can be entered if required. Set as Please Select if none is to be recorded. Vehicle Number may also be recorded.

If Type set as All Will display all the animals in the business.

If Type set as Group Select the group of animals that the animals are moving from. All the animals in the group will be displayed.

If Type set as Import This option lets you import a list of animals from a .csv file. The structure of the .csv file will have to be mapped during the import routine.

If Type set as Reader The Animals recorded on and imported from an EID reader will be displayed. If Batching is available on the reader or more than I import has been done on the reader then use Include to select the required group.

Click **Select** on the Bottom Button Bar to highlight all the displayed animals. Individuals not to be transferred can then be clicked to remove them. Alternatively, animals can be individually clicked to highlight them. Click **Save** to record the transfer.

This section allows for the transfer of animals from one class to another. For example, from Lambs to Ewe Hogs, Lambs to Rams, Ewe Hogs to Ewes, etc. Usually these are block moves carried out once a year.

Certain rules are applied, for example Females cannot become Rams, Males and Rams cannot become Ewe Hogs.

You should apply the Occurrence from within the section you are moving the animals into. As an example, if you want to get animals into the Ewe section then go to Animal Occurrences -> Ewe Occurrences -> Internal Transfer.

You can transfer the following:

To Ewes - From Gimmer, Ewe Hogs and Lambs.

To Gimmers - From Ewe, Ewe Hog and Lambs

To Ewe Hogs - From Ewe, Gimmers (only if they have no lambing record) and

Lambs.

To Lambs - From Ewe, Gimmers (only if they have no lambing record) Ewe Hogs

and from Rams (if they are classed as Other Ram)

To Rams - From Lambs (if their sex is set as Ram)

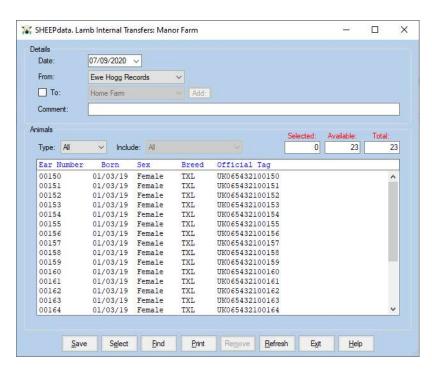

Date The date the transfer is to be recorded on.

From The type of animal being transferred.

To **(Optional)** Can be used to create a movement at the same time. If animals are changing Location as part of the transfer then this can be included. Leave unselected if no movement is to be recorded

Type Applies to Rams only. The type of ram to be created, Stock Ram or Other Ram

Comment This is free text in which you can enter any comment you wish.

If Type set as All Will display all the ewes or lambs in the business.

If Type set as Location Select the location of animals that the occurrence is to be recorded against.

If Type set as Group Select the group of animals that the occurrence is to be recorded against.

If Type set as Reader The Animals recorded on and imported from an EID reader will be displayed. If Batching is available on the reader or more than 1 import has been done on the reader then use Include to select the required group.

If Type set as Import This option lets you import a list of animals from a .csv file. The structure of the .csv file will have to be mapped during the import routine.

Click **Select** on the Bottom Button Bar to highlight all the animals. Individuals not to be transferred can then be clicked to remove them.

Alternatively, animals can be individually clicked to highlight them.

When you are happy that the list is correct, click **Save**. This will update the individual animal records and the lambs are then moved from the lamb section to the ram section.

This is used to move animals between Locations (internal or external) where an animal is to remain live in the flock. It is not used for sales or purchases; these occurrences create the movements as part of that routine.

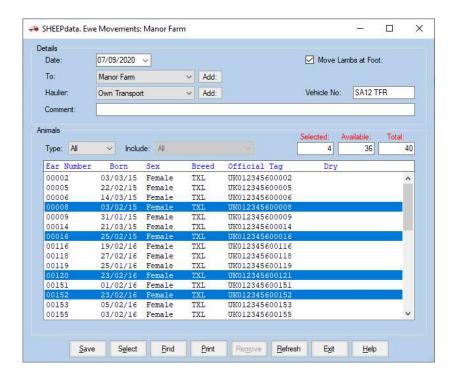

Date The date of the movement.

Move Lamb at Foot When selected in ewes any lambs at foot will be given the same

movement.

To Which internal or external location the animal or animals were moved

to. If you use an external location, this will be entered in the external movement book but the animals will not be sold out of the business. This can be used for moving animals to summer grazing, wintering, to

shows etc.

Haulier Select the haulier transporting the animals.

Comment Any text you wish to add.

If Type set as Location Select the Location of animals that the occurrence is to be

recorded against.

If Type set as Import This option lets you import a list of animals from a .csv file. The

structure of the .csv file will have to be mapped during the import routine.

If Type set as Reader The Animals recorded on and imported from an EID reader will be displayed. If Batching is available on the reader or more than 1 import has been done on the reader then use Include to select the required group.

If Type set as All Will display all the animals in this class in the business.

You can then select from the list the animal or animals to be moved, by clicking on them to highlight them. Select all the animals on the list by clicking Select on the bottom button bar. Individuals can then be deselected by clicking on them to take the highlight off.

Once you have selected the animals to be moved on the date, click Save on the bottom button bar. The movement is then added to the animals' record and they will be removed from the display.

To bring all the animals back to the display, click Refresh on the bottom button bar.

## 2 B 6a Purchase (Ewes & Gimmers)

Ewe purchase has the ability to enter a lamb at foot at the same time. This will create the appropriate records.

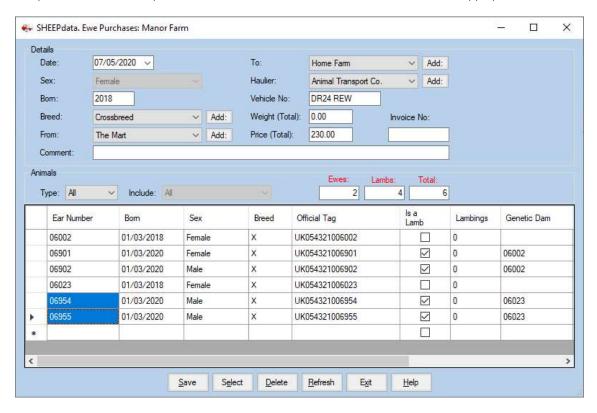

The entries should be made as follows -

Date Is the date of purchase or movement onto the farm.

Sex Is preset to Female for ewes.

Born Set to the year of birth

Breed Set to the breed of the animals being purchased

The above three are entered by default for each animal. Each can be changed for a specific animal before saving.

From Is where the animals were bought or moved from.

To Is the group the animals were added to on the farm.

Haulier and Reg. No. Set as required for the transport of this group.

Weight, Price, Invoice No. Enter as appropriate for the animals being entered.

If Type set as All Will display all the ewes or lambs in the business.

If Type set as Reader

The Animals recorded on and imported from an EID reader will be

displayed. If Batching is available on the reader or more than 1 import has been done on the reader then use Include to select the required

group.

If Type set as Import This option lets you import a list of animals from a .csv file. The structure of the .csv file

will have to be mapped during the import routine.

If Type set as ScotEID Import lots from ScotEID. Please see Scot EID Appendix B.

Ear Number The Management ID No. of the Animal.

Born The ewe's date of birth.

Sex The Sex of the animal. Not accessible in ewes. If Als a Lamb@ is ticked then Sex is

available for the lamb.

Breed Select from the list as set up in Maintenance Utilities above.

Official Tag The Official Ministry ID of the Animal.

Is a lamb Tick if this is a lamb being bought with its dam. It will be given the dam of the animal

immediately above it which is not ticked.

Lambings Is the number of lambings this ewe has had.

Genetic Dam Can be entered if known. If "Is a Lamb" is selected it is entered.

Name The name of the animal if required.

Click Save on the button bar when you have entered all the required detail.

## 2 B 6b Purchase (Ewe Hogs, Lambs & Rams)

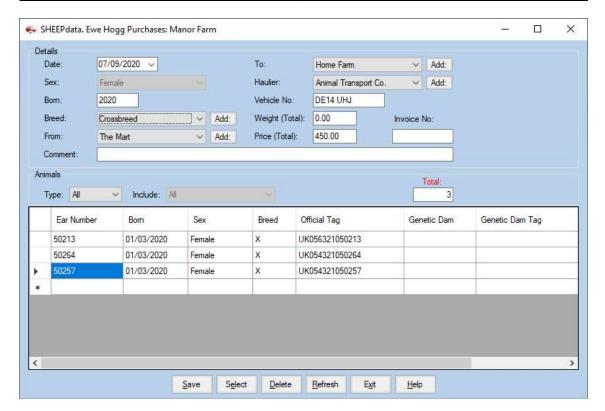

Date is the date of purchase (and the date of movement)

Sex Is preset to Male for Rams.

Born Set to the year of birth

Breed Set to the breed of the animals being purchased

The above three are entered by default for each animal. Each can be changed for a specific animal before saving.

From is where the animals were purchased from.

To is the location within the flock the animals were moved to.

Haulier and Reg. No. Set as required for the transport of this group.

Weight, Price and Invoice No. Should be filled in for this batch of animals (Optional)

If Type set as All Will display all the ewes or lambs in the business.

If Type set as Reader The Animals recorded on and imported from an EID reader will be displayed. If Batching is available on the reader or more than one

import has been done on the reader then use include to select the required group.

If Type set as Import This option lets you import a list of animals from a .csv file. The

structure of the .csv file will have to be mapped during the import

routine.

If Type set as ScotEID Import lots from ScotEID. Please see Scot EID Appendix.

Ear Number The Management ID No. of the Animal.

Born The ewe's date of birth.

Sex The Sex of the animal. Not accessible in ewes.

Breed Select from the list as set up in Maintenance Utilities above.

Official Tag The Official Ministry ID of the Animal.

Genetic Dam Can be entered if known

Name The name of the animal if required.

Click Save on the button bar when you have entered all the required detail.

## 2 B 7 Sale (Ewes, Gimmers, Ewe Hogs, Lambs & Rams)

This routine should be used for all sales of animals including culling where money is received. It is the same for all classes of animals.

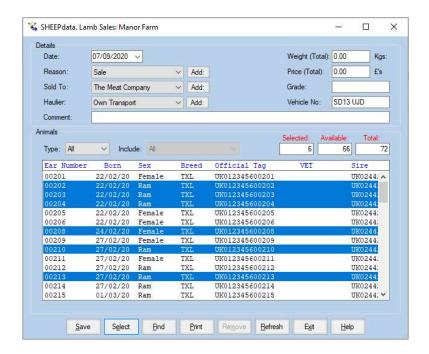

Date The date of the sale.

Reason Why the animals were sold. Usually Sale but you can select other reasons from the cull codes as set up in Maintenance Routines.

Sold ToWhere or to whom the animals were sold. From the list of external locations.

Haulier and Reg. No. Set as required for the transport of this group

Weight The weight of the animal being sold. Where a Grade is entered this is

assumed to be the dead weight.

Price The price the animal was sold for.

Grade The slaughter grade of the animal.

Comment Free text for any remarks.

If Type set as All Will display all the ewes or lambs in the business. Again the Ram Out

option only displays those with a previous Ram In.

If Type set as Group Select the group of animals that the occurrence is to be recorded

against.

If Type set as Location Select the Location of animals that the occurrence is to be recorded against...

If Type set as Import This option lets you import a list of animals from a .csv file. The structure of the .csv file will have to be mapped during the import routine.

If Type set as Reader The Animals recorded on and imported from an EID reader will be displayed. If Batching is available on the reader or more than 1 import has been done on the reader then use Include to select the required group.

Vet Column Will display an x if the animal is in withdrawal for drugs.

You can then select from the list the animal or animals to be sold, by clicking on them to highlight them. It is likely that animals will have to be individually selected and saved with their own unique price, weight and grade. Groups of store animals sold together can be selected and the average price and weight entered.

The **Print** Button can be useful to get a list of animals pre-sale. Highlight the animals you want to sell and click the print button. Do not use the save option at this point, you will want to wait till after the sale to record price, etc.

Once an animal has been sold its record is transferred to the Ex Flock Section of the records. If this is done by mistake you can "resurrect" them. Go into the appropriate Dead Record of this animal, select Sales, tick the "Undo Sale of this Animal"box. Click Save. The animal will return to the live records and its record can be corrected from there, particularly remove the incorrect off movement.

This section allows for the entry of details of the sale of an animal which may be received some time after the actual sale.

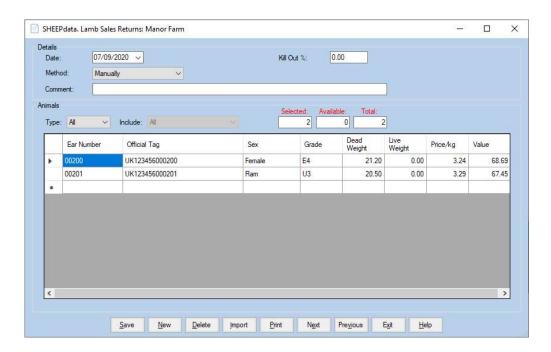

Date Enter the date on which the animals were sold.

Kill Out % Where no liveweight is available for the slaughtered animals and you want to calculate the liveweight from the dead weight enter an assumed kill out %

Method Manually – Enter the Ear Number followed by the detail from the kill sheet.

Manually into a list – Animals Sold on the selected date with no Grade entered will come up in a list and their detail from the kill sheet entered.

Type Select Sold if you require a specific sale location on the date.

Include Select the sale location required.

Kill No. The Kill Reference Number given by the slaughter facility.

Grade The slaughter grade of the animal.

Cond. Weight The Weight of carcass condemned,

Dead Weight The deadweight of the animal sold if known.

Live Weight The liveweight of the animal sold if known. If Kill Out % is entered this is

calculated.

Price The total price received for the animal or the per kilo price.

Value Total Price is calculated.

There is an Import option available for this routine. A file of data from the Slaughter facility can be import directly in the screen. Please consult Farmdata to set this up.

## 2 C 1 Alert (Ewes, Gimmers, Ewe Hogs, Lambs & Rams)

This section lets you record a particular remark against animals. This is primarily intended to be used with EID readers to alert the user when a particular tag is read. It is available in Selective reporting where selection can be made on a particular alert.

Only one alert can be recorded against an animal at any one time. No history of alerts is maintained.

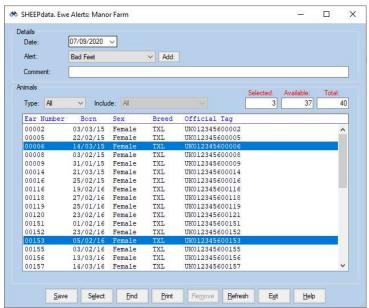

Date The date of recording.

Alert Select the Alert to be recorded.

Type set as Location Select the location of animals that the animals are moving from. All the animals in the location will be displayed

Type set as Group Select the group of animals that the animals are moving from. All the animals in the group will be displayed

If Type set as Import This option lets you import a list of animals from a .csv file. The structure of the .csv file will have to be mapped during the import routine.

If Type set as Reader The Animals recorded on and imported from an EID reader will be displayed. If Batching is available on the reader or more than 1 import has been done on the reader then use Include to select the required group

Include If Type is selected then select the Location or Group as required.

Select the animals required and click save.

This section allows for the archiving of animals that have been sold or died. They are moves to another business on the system. You will initially need to set up this "Archive" business as a new business before proceeding.

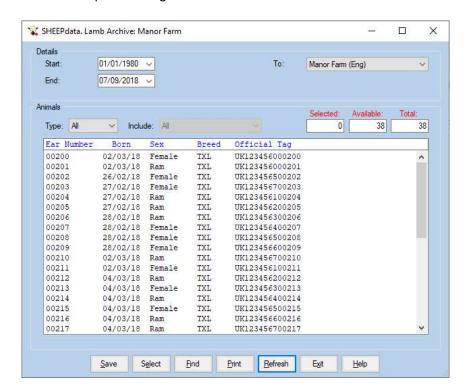

Start Date / End Date The dates between which the animals were sold.

To Select the business the animals are to be transferred to from the list.

If Type set as All Will display all the animals sold or died.

If Type set to Sold Animals which Died will be excluded.

Click **Select** on the Bottom Button Bar to highlight all the animals. Individuals not to be transferred can then be clicked to remove them. Alternatively, animals can be individually clicked to highlight them. Click **Save** to record the transfer.

Health treatments are recorded in this option. These may be drug treatments for disease, illness or injury or routine treatments for inoculation, worming, castration, etc.

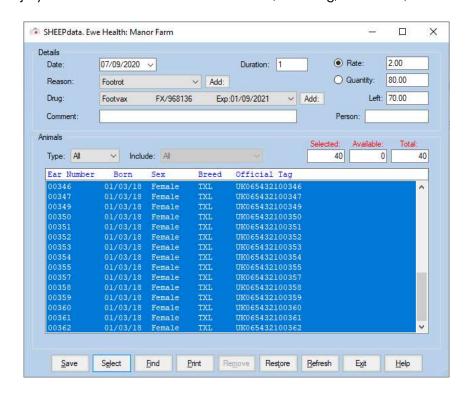

Date The date of the treatment.

Reason The reason for the treatment. Select from the list of health codes in

maintenance utilities.

Drug The Drug used in the treatment. If a drug has several valid batches then all will be shown in the list. Can be None where no drug is used. New Drug Purchases can be entered by clicking on the Add button at the end of the

Batch number drop-down.

Duration The Number of days the treatment extends over. Should be 1 if it is a single treatment.

Quantity Use this where a total quantity is to be recorded against a number of animals. This quantity is then divided by the number of animals to work out the dosage

Use this where a rate given to each animal is to be recorded.

per animal.

Rate

The stock of the selected Drug left. Left

Comment Any free text comment you wish to record.

Person The individual who administered the treatment

If Type set as Group Select the group of animals that the occurrence is to be recorded against.

If Type set as Location Select the Location of animals that the occurrence is to be recorded against.

If Type set as Import This option lets you import a list of animals from a .csv file. The structure of the .csv file will have to be mapped during the import routine.

If Type set as Reader The Animals recorded on and imported from an EID reader will be displayed. If Batching is available on the reader or more than I import has been done on the reader then use Include to select the required group.

If Type set as All Will display all the ewes or lambs in the business. Again the Ram Out option only displays those with a previous Ram In.

You can then select from the list the animal or animals to be treated by clicking on them to highlight them. Select all the animals on the list by clicking Select on the bottom button bar. Individuals can then be deselected by clicking on them to take the highlight off.

Once you have selected the animals to be treated on the date, click Save on the bottom button bar. The treatment is then added to the animals' record and they will be removed from the display.

To bring all the animals back to the display, click Refresh on the bottom button bar.

To bring back only those animals previously saved, click Restore. This is useful where more than one treatment or drug has been given to the same animals, possibly on subsequent days.

This option allows you to change an animal's Official ID Number. It cannot be edited in the animal record.

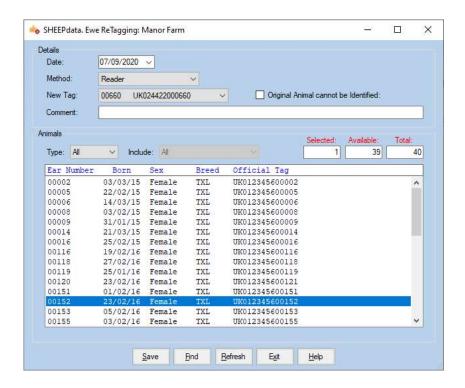

Date The date of the retagging.

Method Manually lets you type int e new number being allocated. Reader lets

you select from a list of tags imported from a reader.

**New Tag** The new Official Tag Number being given to the animal. If Reader is

selected then pick from the list.

Original Animal Cannot be Identified.

If this is selected then the "New Tag" is entered and saved. You will then be asked for the detail of the animal (Born, Sex, Bred and Location. A new animal record will then be created with this detail.

If Type set as All

If Type set as Group Select the group of animals that the occurrence is to be recorded

Will display all the all the animals in this class.

against.

If Type set as Location Select the Location of animals that the occurrence is to be

recorded against.

The Animals from the ex-flock records will be displayed. If Type set as Sold

Comment The reason for the retagging. Free text for your own use.

You can then select the animal to be retagged from the list by clicking on it to highlight it.

Once you have selected the animal to be retagged on the date, click **Save** on the bottom button bar. The animal's record will be updated. The old tag number can be found in the **Tags Option** of the animal's record.

This routine does not change the "Ear Number" of the animal. If you wish to change this do so in the animal's record.

This routine is used to enter weights of animals.

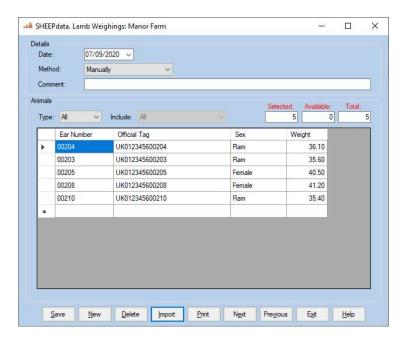

Date The date of the weighing.

Method Manually - type the entries into the screen by entering the animal number

followed by the weight.

Manually into a List - Shows a list of the animals in a group or all if individual

is selected. Type the weights into the weight column.

Comment Free text to enter any comment you wish to record.

If Type set as All Will display all the ewes or lambs in the business.

If Type set as Location Select the location of animals that the occurrence is to be

recorded against.

If Type set as Group Select the group of animals that the occurrence is to be recorded

against.

If Type set as Reader The Animals recorded on and imported from an EID reader will be displayed. If Batching is available on the reader or more than I import has been done on the reader then use Include to select the required group.

If Type set as Import This option lets you import a list of animals from a .csv file. The structure of the .csv file will have to be mapped during the import routine.

To enter a weight, type the animal management number, enter its weight in the weight box, continue until all the weights have been recorded.

The import button allows you to import weigh files from electronic weighers.

# Chapter 3 Flock

The Flock Section handles animals which are not entered as Individuals in the Animal Records Section. This is a batch system for recording purposes.

Commercial flocks may choose to record all their animals here. Some flocks may hold the breeding stock in the Animal section and the slaughter/store lambs in the flock section.

Individual numbers of animals recorded as a batch may be retained in the background of a batch if they have been entered from a Reader. It is therefore possible to trace where an individual animal came from or went to.

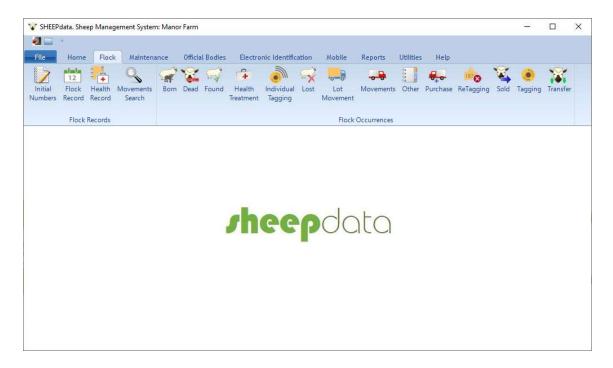

# Chapter 3 A Flock Records

## 3 A 1 Initial Numbers

This section is where the numbers of sheep in the flock section at startup of the system are entered.

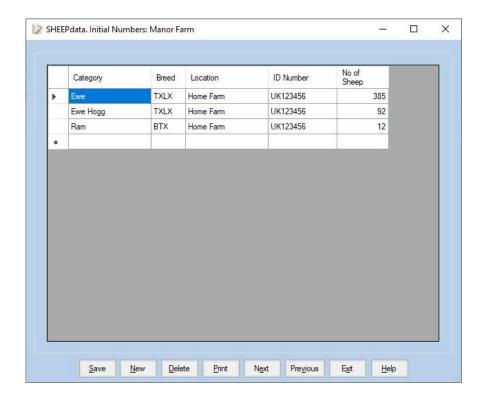

Totals within each category, breed, location and ID number must be entered as individual entries.

Continuous running totals will be calculated from these entries when floc occurrences are entered.

## 3 A 2 Flock Records

This allows access to the entries made in the Flock Occurrences. They can be viewed, edited, added to and deleted as required.

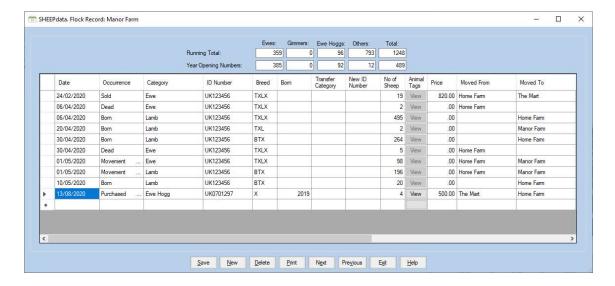

The Running total of the classes of sheep in the flock record is shown at any point by click on an entry.

Year opening numbers are shown as a matter of record.

The column headings/titles are live. Clicking on them will sort the list by that heading, ascending or descending.

The View button allows the individual tags of animals to be seen. These would normally have been imported from a reader or Scot EID.

Entries with the same Lot No. are Batches within Batches. That is, a batch of animals which has several flock numbers.

The list of recorded Flock Occurrence entries is available on a scrolling screen. You can move up and down the entries using the **Next** and **Previous** buttons

Highlight the record you wish to edit or delete by clicking in the gray box on the left.

Any record can be amended by clicking in the field to be changed.

Clicking **Delete** will remove the record completely.

A new record can be added if required by clicking **New** and filling in the record entry screen as required.

## 3 A 3 Flock Health Records

This allows access to the entries made in the Flock Health Occurrence. They can be viewed, edited, added to and deleted as required.

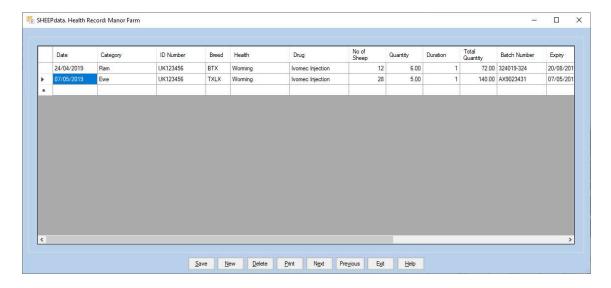

The list of recorded health treatments is available on a scrolling screen. You can move up and down the entries using the **Next** and **Previous** buttons

Highlight the record you wish to edit or delete by clicking in the gray box on the left.

Any record can be amended by clicking in the field to be changed.

Clicking Delete will remove the record completely but will not update the Pharmacy record.

A new record can be added if required by clicking **New Record** and filling in the record entry screen as required.

Can be used to find a specific tag in the flock records.

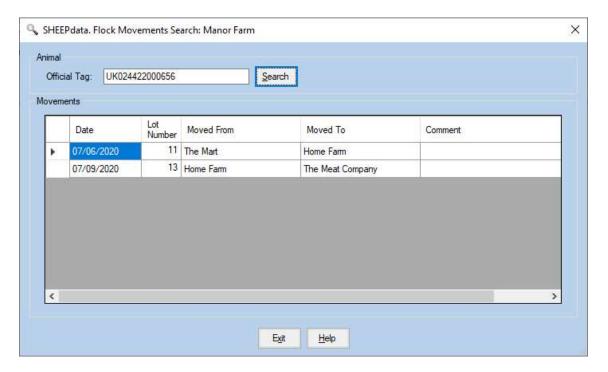

Enter the Tag number and click search. All movement lots that this tag has been saved in will be shown.

## Chapter 3 B Flock Occurrences

This is where the everyday entry of occurrences is done on a batch basis for animals which are not individually numbered. This updates the flock records and reports.

#### 3 B 1 Flock - Born

This section is used to enter birth of lambs in the flock section.

Lambs may also arrive as births in the flock section from the lambing occurrence in the Animal Occurrences.

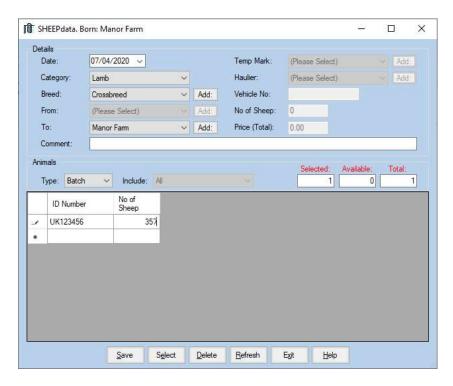

Date. The date for the birth recording

Category The class of animal being entered - usually lamb.

Breed. The Breed of the animals being born.

To The Location being born onto.

Enter the Flock Number under ID number and the number of animals.

This section is used to enter deaths of animals in the flock section.

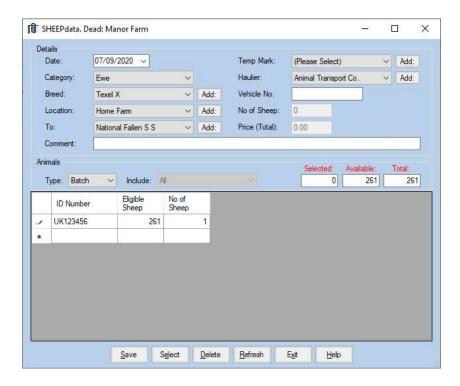

Date. The date of the death

Category. The class of animal being entered - usually lamb.

Breed. The Breed of the animals being born.

Location Where the Animal Died.

To Where the animal was disposed

Temp Mark. If required. Haulier If required Vehicle No. If required

If Type set to Batch Enter No. dead against the correct ID number.

If Type set as Reader The Animals recorded on and imported from an EID reader will be displayed. If Batching is available on the reader or more than I import has been done on the reader then use Include to select the required group.

If Type set as Import This option lets you import a list of animals from a .csv file. The structure of the .csv file will have to be mapped during the import routine.

## 3 B 3 Flock - Found

This section is used to enter animals found, usually they will have been recorded previously as lost. This will add to the running total of animals.

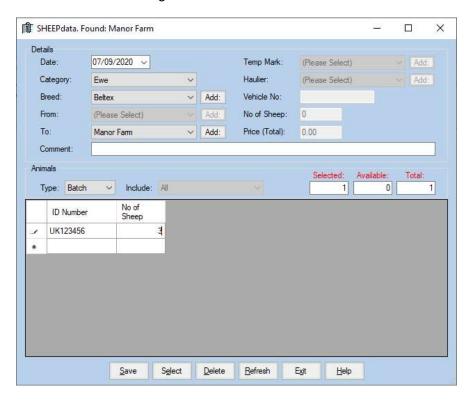

Date. The date the animals returned.

Category. The class of animal being entered.

Breed. The Breed of the animals found.

To Where the animal returned to

Enter the Flock Number and the number of animals returning.

This option is used to enter health treatments the flock animals.

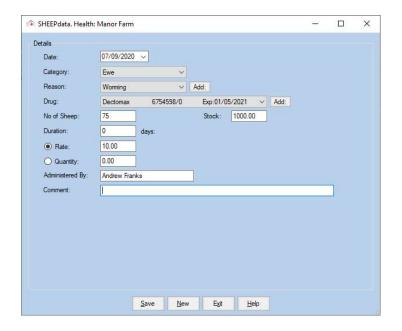

Date Enter the date or start date of treatment. Category of Sheep Select the category being treated from the drop-down list. Reason Select the reason for the treatment from the drop-down list. New treatments can be added with the Button with three dots. Drug Used If required select the drug used from the drop-down list. New drugs can be added with the Add Drug Button at the bottom. The Stock of any selected drug batch is display for information' Number of sheep Enter the number of sheep being treated with this batch. If you have treated with two batches these have to be entered separately with the appropriate number of sheep. Duration Where the treatment extends over a number of days the number of days should be entered. If it is a single treatment the duration should be 0. If the drug is set to be entered per head then enter the rate per animal. Rate Quantity If the drug is set to be entered in Bulk then enter the quantity used. Administered By Enter the name of the person carrying out the treatment.

Click Save to finish the record.

Comments

If you wish to check or amend previous entries click the Health in the Record flock section.

Free text for any further information.

## 3 B 5 Flock - Individual Tagging

This routine allows for the individual identification of animals. It removes these animals from the flock and creates individual animal records in the Animal Record Section.

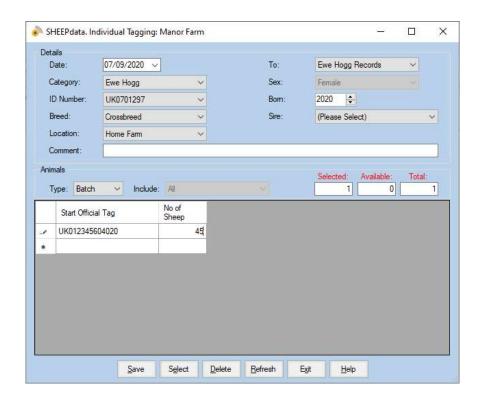

Date Enter the date of the identification.

Category Select the category of sheep being individually tagged.

ID Number Select the current ID no. of the sheep being individually tagged.

Breed Select the Breed

Location Select the location of the sheep being tagged.

To Select the Category of sheep being moved into.

Sex Select the Sex.

Born Select the Year of Birth of these animals

Sire Select the Sire of these animals. Leaving as Please Select will leave the

Sire blank in the animal record.

Comment May be entered.

If Type set as Batch

Start Official Tag Enter the first Official Tag of the run being used. Consecutive numbers

will be allocated to the number of sheep entered below.

No. of Sheep Enter the Number of sheep being tagged in this run.

If Type set as Reader The Animals recorded on, and imported from, an EID reader will be

displayed. If Batching is available on the reader or more than 1 import has been done on the reader then use Location to select the required

group.

#### 3 B 6 Flock - Lost

This section is used to enter animals lost. This reduces the numbers in the running totals.

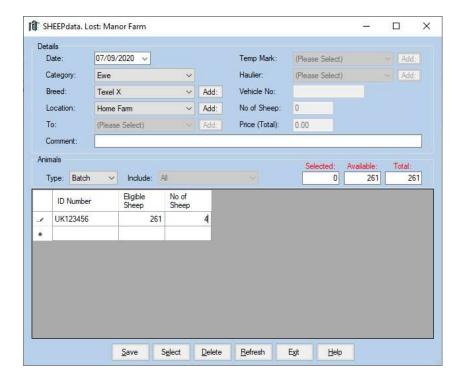

Date The date the animals are recorded as lost.

Category The class of animal being entered.

Breed The Breed of the animals lost.

From Where the animals were lost from

Enter the Flock Number and the number of animals being recorded.

#### 3 B 7 Flock - Lot Movement

Flock Lot Movement lets you move previously recorded lots as a whole within the business. The ID numbers of the animals in the lot will be maintained in this process.

Lots are created by import from a Reader or ScotEID.

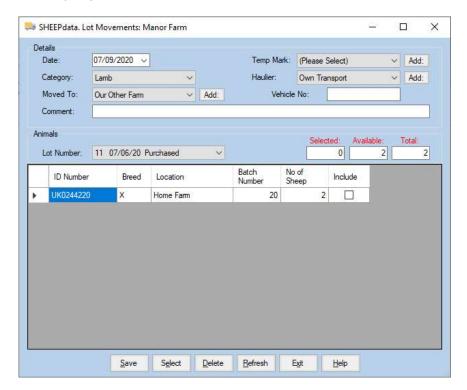

The entries should be made as follows -

Date The date of movement.

Category The category of animal being moved.

Moved To The location the animals are moved on to.

Temp Mark If required.

Haulier The haulier for the batch.

Vehicle No. The reg no. of the haulier's vehicle.

Select the Lot Number required from the drop-down list. (You may need to refer to the flock record to identify the Lot required.)

The detail of the lot will be displayed. Click the Include box to select.

Click Save on the button bar when you have finished.

## 3 B 8 Flock - Movement

Used to record the movement of batches from one location to another but maintain the records within the business.

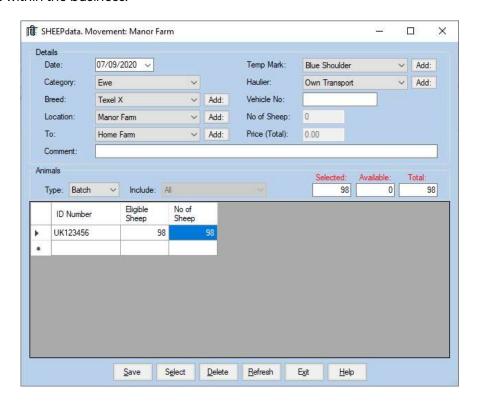

The entries should be made as follows -

Date Is the date of the purchase onto the farm.

Category The category of animal being bought.

Breed The Breed of the animals.

Location Is the location the animals are moved on from.

To Is where the animals were moved to.

Temp Mark Any identifying mark for this batch.

Haulier The haulier for the batch.

Vehicle No. The reg no. of the haulier's vehicle.

Comment Any text you wish to record against the movement.

## Type

If **Batch** is selected the Flock number should be entered and the number of animals with that flock number being bought

If **Reader** is selected (only available with the EID version) animal numbers downloaded from the reader will be listed.

Depending on which reader is set in the EID section you will get the option of choosing animals at a specific Location or a Group. These are the Groups created on, and downloaded from, the reader.

Reports will show only the total numbers of each flock number. However each individual tag is saved in the background with the date and batch. This facilitates the ScotEID reporting system and individual tracing should it be required.

If **Block** is selected you can enter a run of continuous EID numbers.

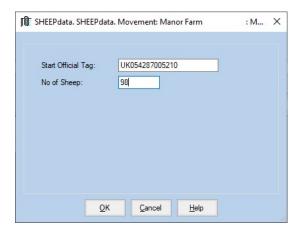

If **Import** is selected you can select a list of animals from a .csv file. The structure of the .csv file will have to be mapped during the import routine.

Click Save on the button bar when you have finished.

## 3 B 9 Flock - Other

This section lets you enter a remark or observation against a batch of animals. It makes no change to the numbers but is entered in the flock register.

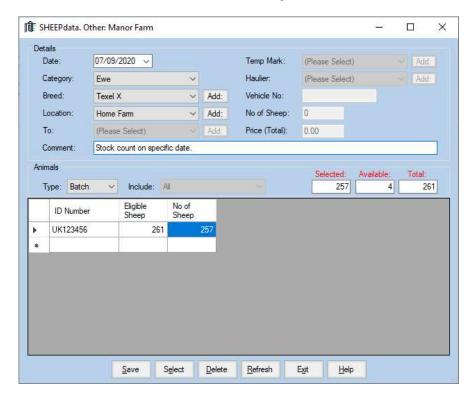

The entries should be made as follows -

Date Is the date of purchase or movement onto the farm.

Category The category of animal being purchased.

Breed The Breed of the animals.

Location Where the animals were when tagged.

Comment Details and explanation for the entry.

## Type

**Batch (**as shown above) Enter the Flock number and the number of animals with that flock number.

Click Save on the button bar when you have finished.

Used to add purchased sheep to the flock.

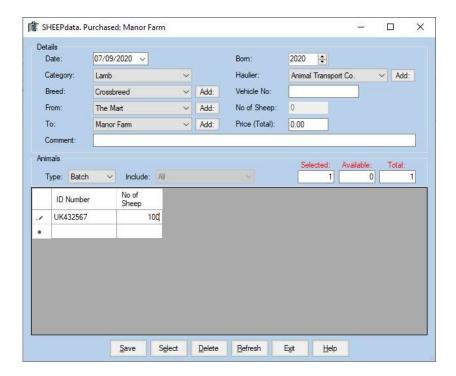

The entries should be made as follows -

Date Is the date of the purchase onto the farm.

Category The category of animal being bought.

Breed The Breed of the animals.

From Is the location the animals are moved on from.

To Is where the animals were moved to.

Born The year of birth of these animals.

Haulier The haulier for the batch.

Vehicle No. The reg no. of the haulier's vehicle.

Price. Total price of the purchase.

## Type

If **Batch** is selected the Flock number should be entered and the number of animals with that flock number being bought

If **Reader** is selected (only available with the EID version) animal numbers downloaded from the reader will be listed.

Depending on which reader is set in the EID section you will get the option of choosing animals at a specific Location or a Group. These are the Groups created on, and downloaded from, the reader.

Reports will show only the total numbers of each flock number. However each individual tag is saved in the background with the date and batch. This facilitates the ScotEID reporting system and individual tracing should it be required.

If **Block** is selected you can enter a run of continuous EID numbers.

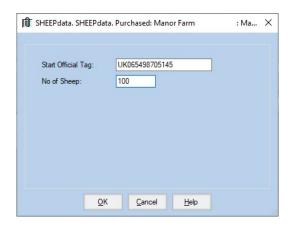

If **ScotEID** is selected you can import batches from the ScotEID database. See ScotEID Appendix B.

If **Import** is selected you can select a list of animals from a .csv file. The structure of the .csv file will have to be mapped during the import routine.

Click Save on the button bar when you have finished.

## 3 B 11 Flock - Retagging

This is used to identify and record the change of tag in animals, usually when tags have been lost.

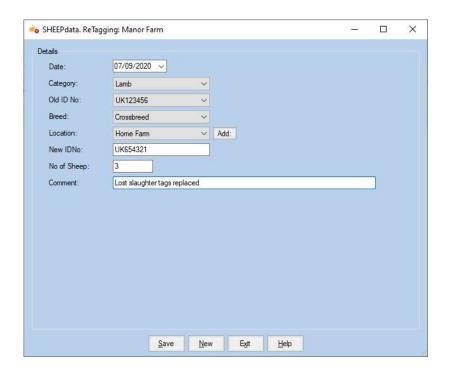

Date Enter the date of the retagging

Category of sheep Enter the category of sheep to be retagged.

Old ID Number Select the previous ID number of these sheep from the drop-down list.

Only numbers of animals currently available within the category are

displayed initially

Breed Select the breed of the sheep being retagged.

Location of Sheep Select the location of the sheep being retagged from the drop-down

list. Only locations with this sheep category will be displayed initially.

New locations can be added if required by clicking the Add button

New ID Number Enter the new tag number being given to the sheep.

Number of sheep Enter the number of sheep being retagged.

Comment Free text to add any further detail required.

Click save to finish the entry.

Flock Sale allows for the sale of batches of animals from the flock.

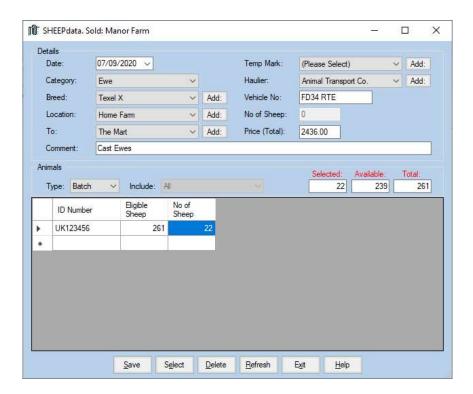

The entries should be made as follows -

Date Is the date of sale or movement off the farm.

Category The category of animal being sold.

Breed The Breed of the animals.

Location Is the location the animals are moved on from.

To. Is where the animals were sold to.

Temp Mark If required.

Haulier The haulier for the batch.

Reg No. The reg no. of the haulier's vehicle.

Price. Total price of the sale.

## Type

If **Batch** is selected (as shown above) the Flock number and the number of animals with that flock number is displayed for your information. Enter the number of each flock number being sold.

If **Reader** is selected (only available with the EID version) animal numbers downloaded from the reader will be listed.

Depending on which reader is set in the EID section you will get the option of choosing animals at a specific Location or a Group. These are the Groups created on, and downloaded from, the reader.

Reports will show only the total numbers of each flock number. However each individual tag is saved in the background with the date and batch. This facilitates the ScotEID reporting system and individual tracing should it be required.

If **Block** is selected you can enter a run of continuous EID numbers. Can be used when animals are tagged immediately before departure.

If **Import** is selected you import a list of animals from a .csv file. The structure of the .csv file will have to be mapped during the import routine.

If **ScotEID** is selected you can import batches from the ScotEID database. Refer to the ScotEID manual

Flock Tagging lets you enter the date of actually putting tags into the animals.

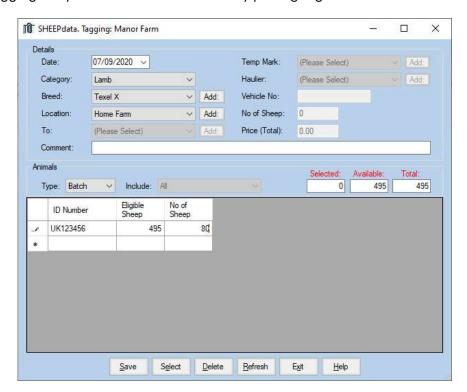

The entries should be made as follows -

Date Is the date of purchase or movement onto the farm.

Category The category of animal being purchased.

Breed The Breed of the animals.

Location Where the animals were when tagged.

## Type

If **Batch** (as shown above) is selected enter the Flock number and the number of animals with that flock number.

If **Reader** is selected (only available with the EID version) animal numbers downloaded from the reader will be listed.

Depending on which reader is set in the EID section you will get the option of choosing animals at a specific Location or a Group. These are the Groups created on, and downloaded from, the reader.

Reports will show only the total numbers of each flock number. However, each individual tag is saved in the background with the date and batch.

If **Block** is selected you can enter a run of continuous EID numbers.

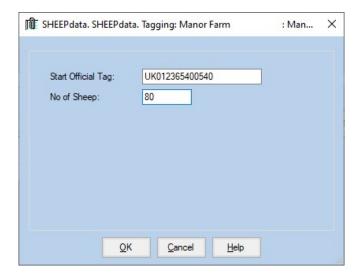

If Type set as Import This option lets you import a list of animals from a .csv file. The structure of the .csv file will have to be mapped during the import routine.

Click Save on the button bar when you have finished.

#### 3 B 14 Flock - Transferred

This section lets you transfer animals from one category to another. Lambs to Ewe Hogg, Ewe Hoggs to Ewes, etc.

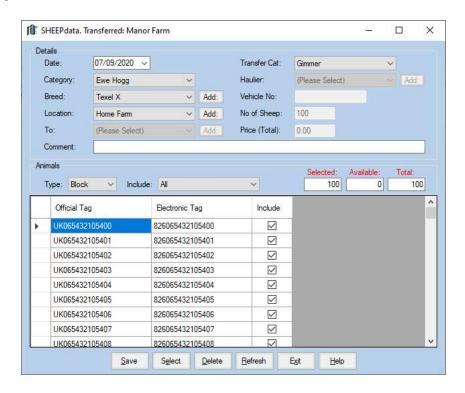

The entries should be made as follows -

Date Is the date of transfer.

Category The category of animal being transferred out.

Breed The Breed of the animals.

Location Where the animals were when transferred.

Comment Details and explanation for the entry.

Transfer Category The category being transferred into.

#### Type

If **Batch** (as shown above) is selected enter the Flock number and the number of animals with that flock number.

If **Reader** is selected (only available with the EID version) animal numbers downloaded from the reader will be listed.

Depending on which reader is set in the EID section you will get the option of choosing animals at a specific Location or a Group. These are the Groups created on, and downloaded from, the reader.

Reports will show only the total numbers of each flock number. However, each individual tag is saved in the background with the date and batch.

If **Block** is selected you can enter a run of continuous EID numbers.

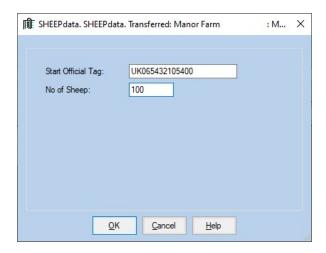

If **Import** is selected you import a list of animals from a .csv file. The structure of the .csv file will have to be mapped during the import routine.

Click Save on the button bar when you have finished.

# Chapter 4 Electronic Identification

This section deals with the communication with EID tag readers. The content changes depending on which reader is selected in Reader Settings. The content in these pages is taken with the settings for the AWL250.

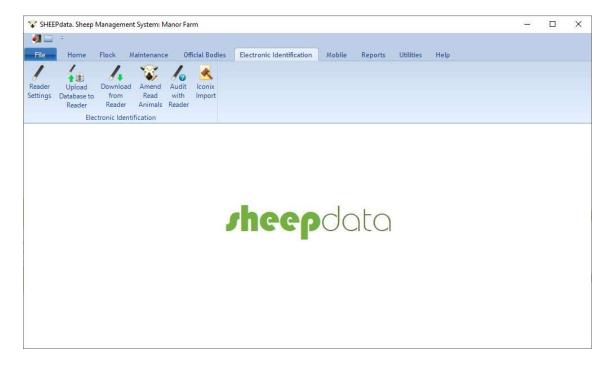

Some readers offer more basic functions than others and options are therefore limited on the screens. Other readers with more functions are described in the Farmdata manual for that reader. All manuals are available on the Farmdata website <a href="https://www.farmdata.co.uk">www.farmdata.co.uk</a>.

## 4 1 Reader Settings

This section selects the reader to connect and the specific settings for that reader.

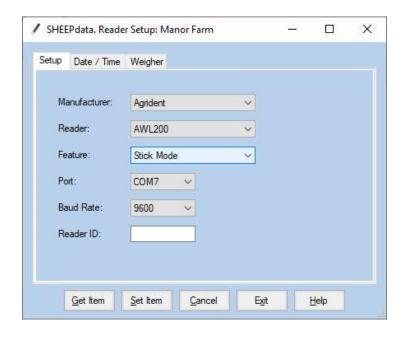

Manufacturer Select the Reader Manufacturer. Reader Sets the reader model being used. Set the mode for the selected reader (not available for some readers). Feature Port Sets the com port the reader is connected to. You may need to check in Device Manager to determine this (not available for some readers). **Baud Rate** Normally set at 9600. Reader ID On doing a "Get Item" the Serial No. of the Reader will be displayed. (not available for some readers). Checks if reader is connected (not available for some readers). Get Item Used to set Date/Time and Weigher type on some readers Set Item Date /Time This section sets the date and time on some readers. Weigher Sets the Weigh-head type (only available for some tagmaster readers).

## 4 2 Upload to Reader

This is where the selection of the information to be transferred from the PC to the Reader is made. The ID of the animals and the occurrences to be performed can be selected from the lists available on Sheepdata and sent to the Reader.

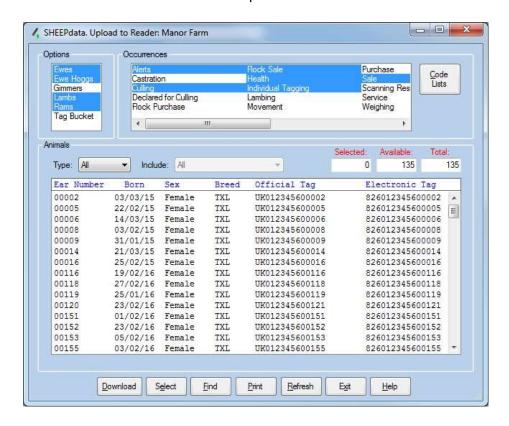

## Selecting the Animals

The animal IDs to be sent down to the Reader can be selected in the same way as selections are made elsewhere in Sheepdata.

Each class of animal can be made available by putting a tick in the box beside them.

A specific group or location of animals can be selected by selecting the **Type** option and picking the required group or location from the include list.

All the animals in your selected options are shown in the box. You can scroll up and down within the display.

Any alert in the animal's record will be uploaded. This acts as an alarm when the animal is scanned and is displayed on the reader.

Select all the animals on the list by clicking **Select** on the bottom button bar. They will all be highlighted. Any which are not to be uploaded can be clicked on individually and deselected.

Alternatively, if only a few from the list are required, click on them individually to highlight them.

Only the highlighted animals will be uploaded.

#### Selecting the Occurrences

The occurrences to be uploaded to the reader can be selected by highlighting them on the list.

Where the task routine is selected you must download the appropriate code lists.

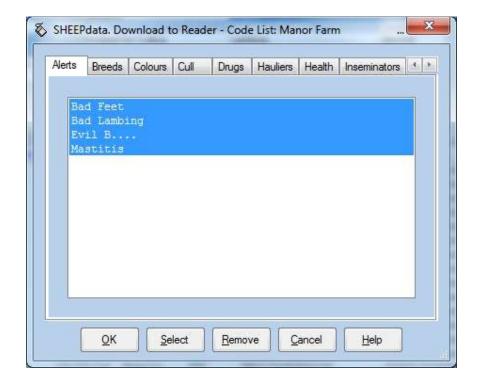

Select the options required from the lists and click OK.

## Upload

Once all the selections of animals and occurrences have been made click the Download button and the selection will be sent to the Reader.

This over writes all previous data held on the Reader. Be sure that you have uploaded the information stored on it from previous use.

# 4 3 Download from Reader

Uploads the data from the reader.

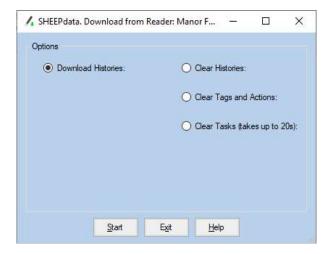

Upload Tags Select this and click Start to transfer data from the reader to the PC.

Clear Histories Select this and click Start to clear the data on the reader.

Clear Tags and Actions Available on some readers to clear the pre-loaded data.

Clear Tasks Clears the task routines from the reader.

# 4 4 Clear Reader

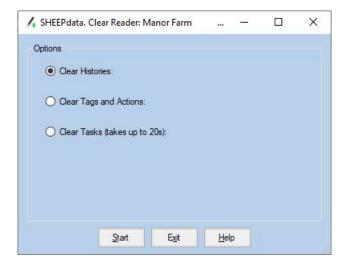

Clear Tags Select this and click Start to clear the data on the reader.

Clear Tags and Actions Available on some readers to clear the pre-loaded data.

Clear Tasks Clears the task routines from the reader.

This section stores the tags which are downloaded from a reader in stick mode. It also shows recordings in task mode not automatically updated to records.

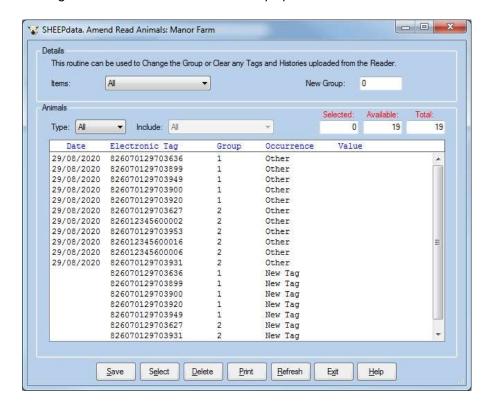

Downloaded tags are classified as three Items or type.

New Tags These are tags which cannot be matched to any existing tags in the system. As such they appear in the purchase routine and tag allocation routine.

Histories These are tags that are already in the system and can therefore be used in a number of occurrences to update records.

APR History Only. These are tags recorded in a Task routine on the reader which cannot be match to an existing record.

Where groups are used on a reader these are shown in the list and can be displayed by group using the Type option.

Tags can be moved to another group by entering the New Group number and then highlighting and saving the relevant tags.

All tags must be allocated to occurrences or deleted from this screen before another download from a reader is performed.

Allows you to do a comparison between a session on the reader and the animals in the Animal Records.

You may do this for a read of a distinct class and group or location of animals. Thus if you have read the tags of only your ewes in a location you do not get the other animals displayed as errors.

This list of tags is held independently in the program and will not interfere with those in the normal upload routine.

It will list those tags read and not in the records and those in the records not read.

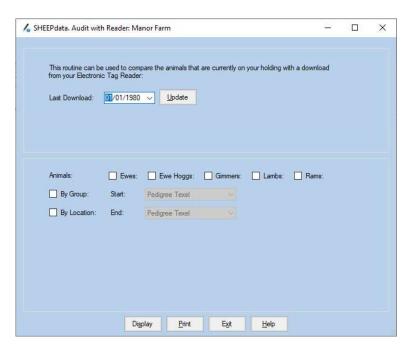

Connect the reader as normal and click Update. This will download the tags from the reader.

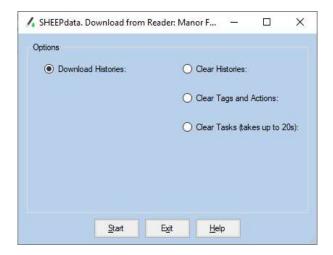

Download the tags. This loads the tags into a program from the reader and holds them until the next update.

Once uploaded you may clear the reader if you wish.

Click Exit.

You can then select the animal classes, group or locations to do the comparison with. It will list those tags read and not in the records and those in the records not read.

This allows for the import of electronic data from other devices such as electronic weighheads which may be able to record occurrences.

These will have been exported from the device into a file on the pc in a .csv format.

This section, originally designed to import weight files from Iconix weighers it can be used to import any suitable file of information with EID tags.

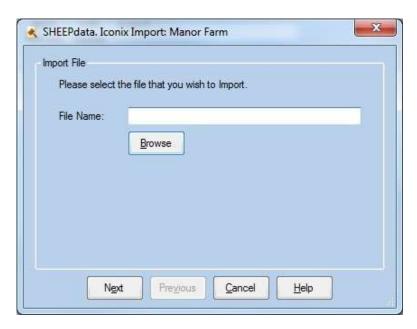

Browse to the desired file

On first import the file structure requires to be mapped.

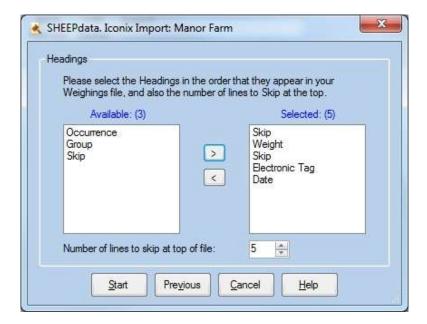

#### Once mapped click Start

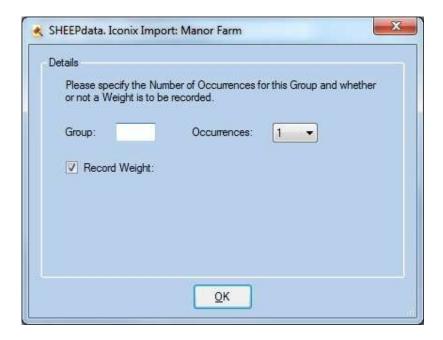

If group has been selected in the mapping then a single group can be selected.

A number of occurrences to be created can be selected.

If a weight is included in the map then this can be selected too.

Once imported the detail can be seen in Amend Read Animals option and then updated into the appropriate occurrences.

The structure of the file will have to mapped. This can be checked by looking at the file in notepad or a similar program. Farmdata can advise on this if required.

Further refinement can be made to the occurrences in the second screen.

### Chapter 5 Windows Mobile

This section deals with setting up the Sheepdata program on a Windows Mobile device and transferring data to and from it...

This is an Add On module to the program and is only available when activated by Farmdata Ltd.

The Windows Mobile Module has to be installed and updated independently. The Mobile device must be connected and switched on during the installation process.

All communications are done through Microsoft Windows Mobile Device Centre.

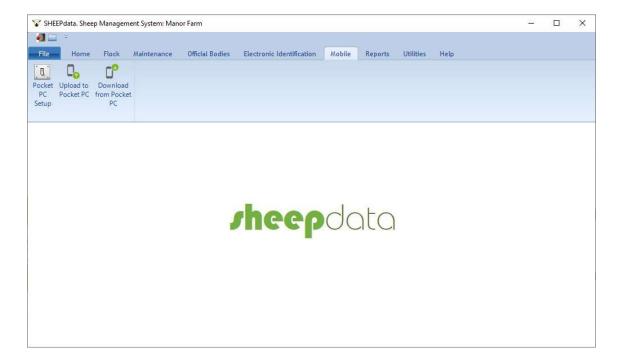

# 5 1 Pocket PC Setup

This section determines the type of device being used and alters the display on the device accordingly.

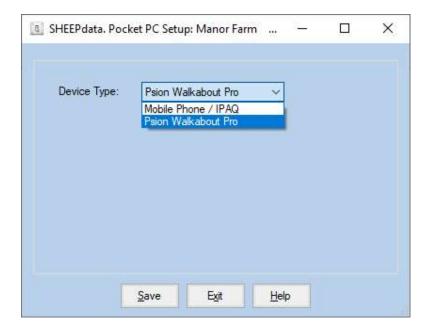

Select the type of device you are using an click Save.

#### 5 2 Upload to Pocket PC

This page transfers data from the PC to the Mobile Device.

This requires that the Mobile device be connected to the Host PC using Microsoft Windows Mobile Device Centre.

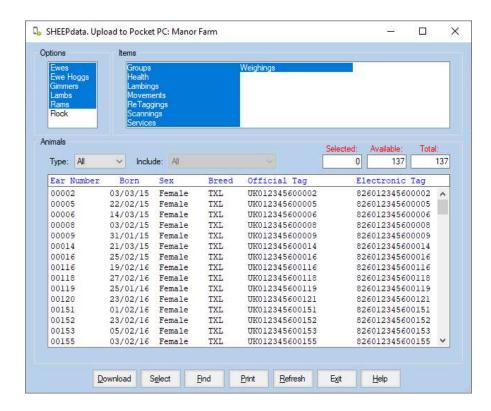

Select the Animal types and Occurrences you wish to transfer.

Use Type to select a particular group or location of animals if required.

Click Select to Highlight all the animals and then click Download. The records will be transferred to the Mobile device.

# 5 3 Download from Pocket PC

This page transfers data from the Mobile device and synchronises it with Sheepdata on the PC.

This requires that the Mobile device be connected to the Host PC using Microsoft ActiveSync or Microsoft Windows Mobile Device Centre.

After performing a download we recommend you run an upload to update the data on the mobile device,

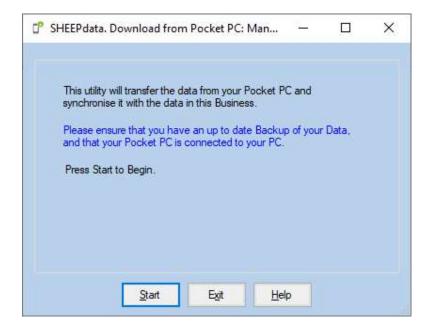

This chapter describes the various reports which can be produced by the system.

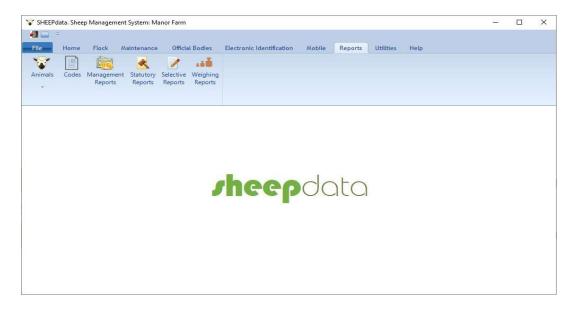

#### Common to all Screen reports are some Button Controls on the Screen Display.

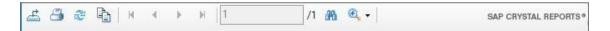

At the top left is the Export button which exports the displayed report to file. This may then be imported into other applications.

Next is the Print button which sends the displayed report to the printer.

The Refresh button (rotating arrows) refreshes the report if the data has been changed. Next is the start and end page buttons, inside these are page forward and back buttons. The next button is a stop loading button.

Next is shown which page of the report is on the screen.

The Binoculars icon next is for searching. For example, it can be used for searching for a particular animal. Click on the Binoculars button, enter the required characters, click Find Next, and the first item containing the characters chosen will be outlined, click again and the next item containing those characters will be shown.

The next button is the magnification option, the drop-down allows you to change the size of the report, or it can be made to fit the page width or the whole page.

The side scroll bar allows you to scroll up and down the report and the bottom scroll bar from side to side.

Reports on the various headings shown in the Options Box can be printed or shown on the screen. The screen displays are exactly the same as the printed reports. Printed reports can be created directly from the screen display. If you have a colour printer the reports will print in the same colours as the screen display.

### 6 1 Ewe, Gimmer Reports

These are pre-formatted reports to give information from the Ewe records.

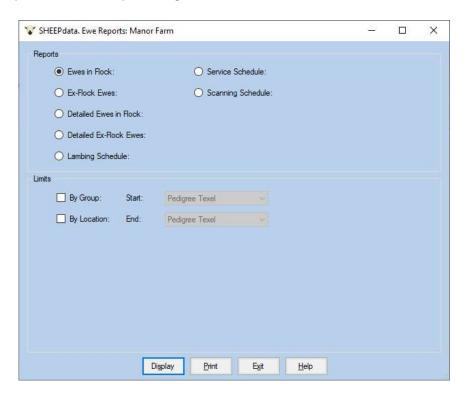

Flock/ Ex Flock Ewes A listing of live or dead ewes with basic detail, status and location.

Detailed Flock / Ex Flock Ewes A listing of live or dead ewes showing all their lambing details.

dota

Lambing Schedule A listing of when ewes are due to lamb and to which sires.

Service Schedule A listing of which ewes are due to be served showing their last

lambing date and the days since lambing.

Scanning Schedule A listing of ewes due for Scanning.

All these reports can be created for groups or a range of groups, and can be shown on the screen

or printed.

#### 6 1 1 Flock / Ex Flock Ewe Report

This gives a summary report of all the ewes either live or dead depending on which you choose.

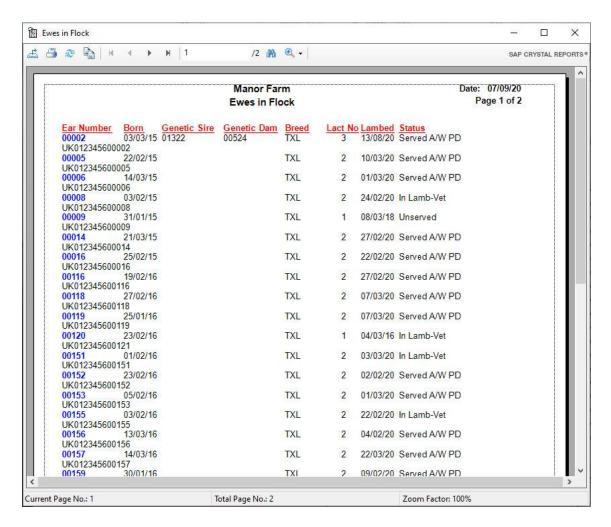

If you wish to show all the ewes as one list do not select any groups.

If you want a particular group, select it as the start and end group.

If you want the ewes shown in a range of groups select the start and end groups you wish.

If you want all the ewes in their group, select the first group as the start group and the last group on the list as the end group.

If you want to see the report on the screen, click Display.

If you want to send the report straight to the printer, click Print.

# 6 2 Ewe Hog, Lamb Reports

These are pre-formatted reports to give information from the Lamb records.

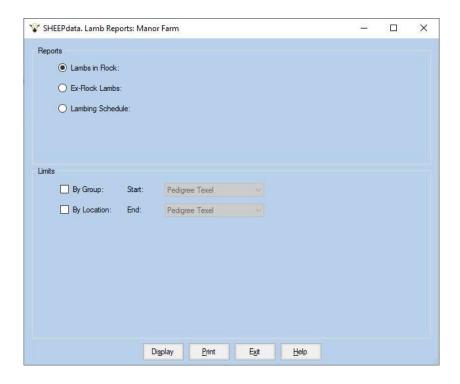

Flock / Ex Flock Lambs A listing of either live or dead lambs. It shows basic details,

location and status.

Lambing Schedule A list of served lambs and when they are due to lamb. Can be

used as an input document for entering the lambing details.

All these reports can be created for groups or a range of groups.

All the reports can be shown on the screen or printed.

### 6 3 Ram Reports

These are pre-formatted reports to give information from the Ram records.

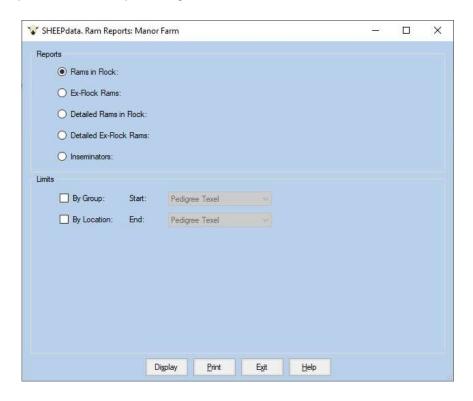

Flock / Ex Flock Rams A basic listing of all rams, either live or dead.

Detailed Flock / Ex Flock Rams A listing of all rams, either live or dead. This report

Shows the statistical detail of the rams service.

Inseminators A basic listing of all Insemination Operators. This

report shows the statistical details of the inseminators'

services.

All these reports can be created for groups or a range of groups.

All the reports can be shown on the screen or printed.

# 6 4 Code Lists

This option gives the facility to print the Code Lists as set up in the Maintenance Parameters.

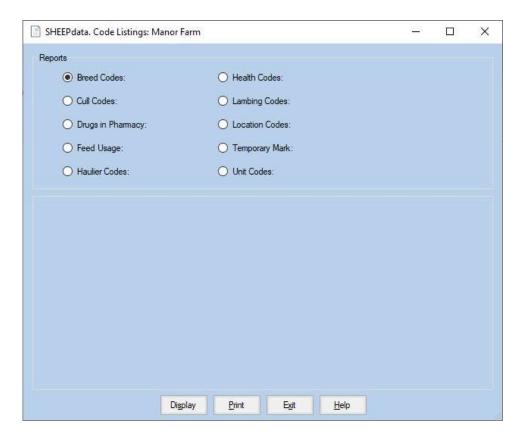

Select the list you want by clicking on the dot beside it. Select **Display** if you want to view the list on screen or **Print** to print the list.

# 6 5 Statutory Reports

These are the prints of the records which may be required by statute.

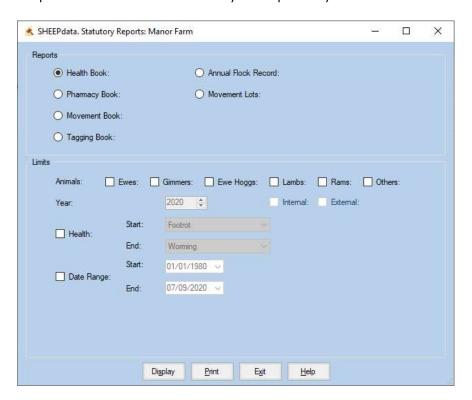

#### 6 5 1 Health Book

Click in the Health Book Dot.

Select whether you want Ewes, Gimmers, Ewe Hogs, Lambs and/or Rams by putting an X in the appropriate box. If you do not select any, all will be presented.

Select the date range you want to print by putting an X in the date range box and enter the start and end date for the report. Not selecting a date range will select all records.

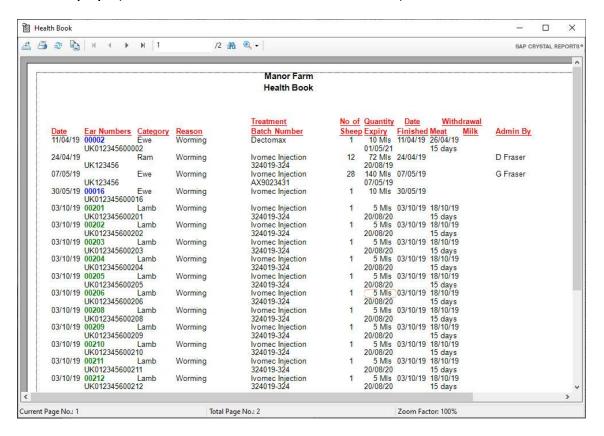

### 6 5 2 Pharmacy Book

This report lists each drug by batch, what has been purchased, where it has been used and what is left.

To print or view the pharmacy book - Click in the Pharmacy Book Dot.

Select whether you want Ewes, Gimmers, Ewe Hogs, Lambs and/or Rams by putting an X in the appropriate box. If you do not select any, all will be presented.

Select the date range you want to print by putting an X in the date range box and enter the start and end date for the report. Not selecting a date range will select all records.

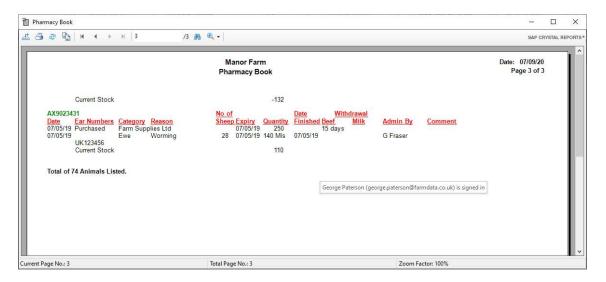

#### 6 5 3 Movement Book

To print or view the Movement book -

Click in the Movement Book Dot.

Select whether you Ewes, Gimmers, Ewe Hogs, Lambs and/or Rams by putting an X in the appropriate box. If you do not select any, all will be presented.

Select the date range you want to print by putting an X in the date range box and enter the start and end date for the report. Not selecting a date range will select all records.

Select External or Internal Movements by putting an X in the appropriate Box. If you leave both blank, all are shown.

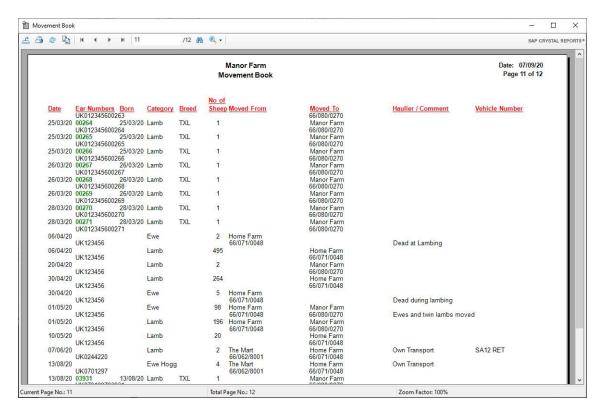

#### 6 5 4 Tagging Book

To print or view the Tagging book -

Click in the Tagging Book Dot.

Select whether you want Ewes, Gimmers, Ewe Hogs, Lambs and/or Rams by putting an X in the appropriate box. If you do not select any, all will be presented.

Select the date range you want to print by putting an X in the date range box and enter the start and end date for the report. Not selecting a date range will select all records.

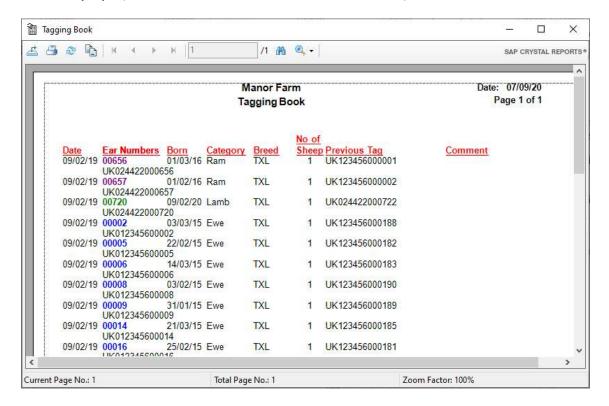

#### 6 5 5 Annual Flock Record

This gives a listing of animals joining or leaving the flock on each date and the running total on each date. It shows the Date, Event, Animal Numbers and cumulative.

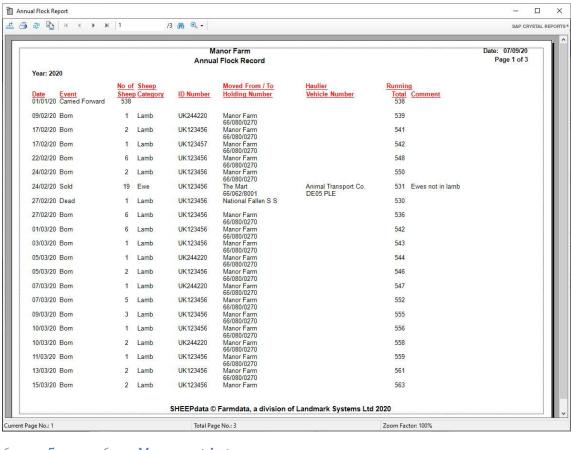

#### 6 5 6 Movement Lots

Movement lots recorded in Flock Records can be reported here. The report shows the individual tag numbers recorded within the lot.

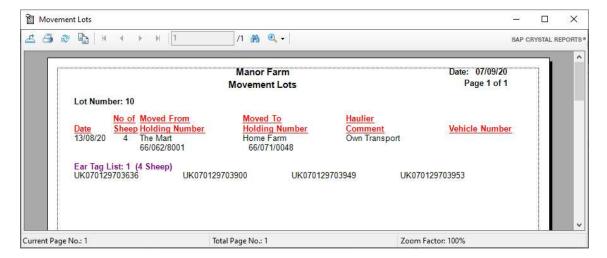

### 6 Management Reports

These reports are designed to aid management, to provide useful information at the touch of a button.

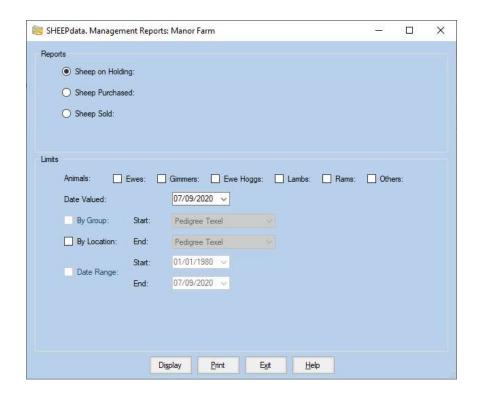

Sheep on Holding This report gives a count of animals in the business. A date can

be selected and all the animals on the farm on that date will be listed. The report is split into two section, flock and animal.

Sheep Purchased/Sold

List the detail of sheep purchased or sold between selected

dates.

Only animals alive in the business on that date will be displayed.

Select whether you want Ewes, Gimmers, Ewe Hogs, Lambs and/or Rams by putting an X in the appropriate box. If you do not select any, all will be presented.

Select the date you want the count on.

You may select a single location or range of locations.

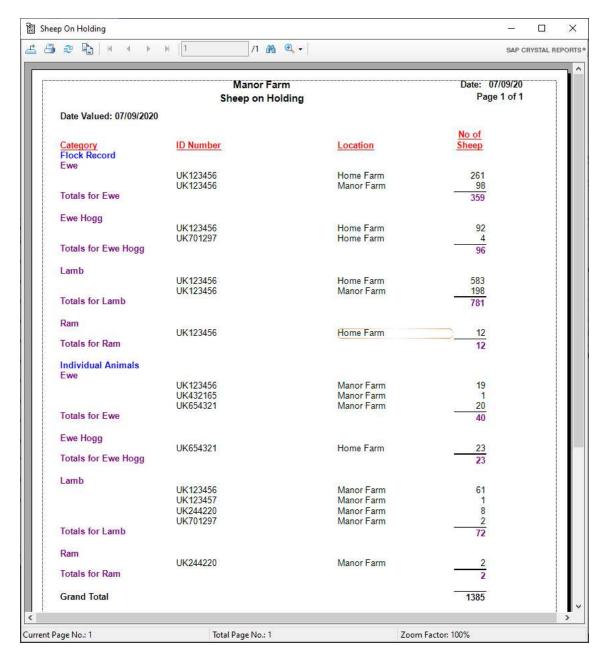

# 5 7 Selective Reports

This section allows you to create reports to your own specification. Any information held within an animal record can be incorporated into a report in this section. These report formats can be saved and reproduced at any time.

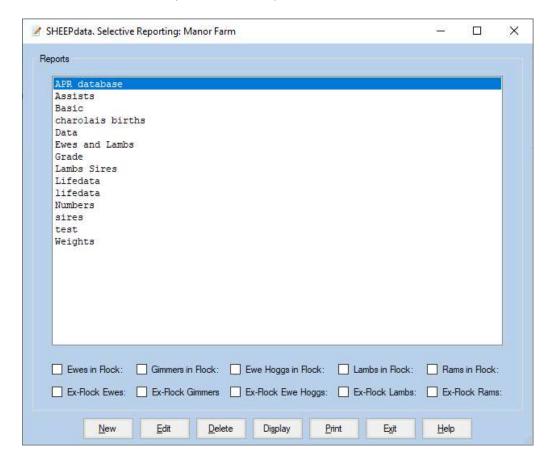

#### To create a new report:

Click New on the Bottom Button Bar.

Enter the Name of the new report. This is the name the report will be stored as.

You may now pick the parameters of the report from the scrolling screen as shown below.

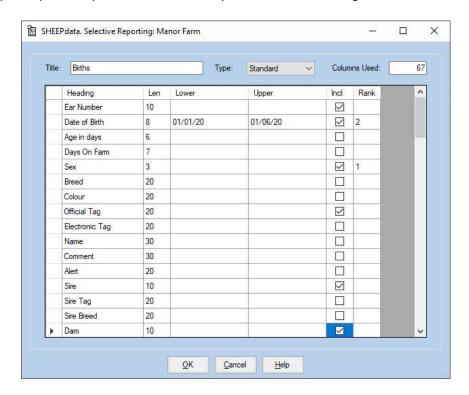

There are three stages to creating the report layout. There are at present 90 Headings.

Firstly, set the limits on what you want to include in the report. Click in the **Lower** box of the item you wish to limit, you will be asked to select the bottom limit and the upper limit of your selection. You may also be given a list to select from where there are a limited number of preset options. As an example you may wish to limit one sire or breed, or from one date of birth to another as above.

Secondly, to include headings in the report click the box under **Incl** to show **a tick**. The order in which you click this selection is the order in which the headings are laid out across the paper. The number of columns each heading takes in a report is shown in the **Len** Column. The total columns of all selected headings is shown at the top of the report.

Thirdly, the Sort order of the report is set by the end column under **Rank**. If you want the report sorted by a particular heading click in the rank box of that heading. This will be the first sort criteria. Should you wish to sort further within the first choice then click in your second chosen option rank box. An example of this may be to sort firstly by Sex and then Date of Birth as above.

Click **OK** to save your report format.

#### To display or print a report:

Highlight the report you wish from the list. Select which type of animals you wish to include - live and/or dead - ewes, lambs, and/or rams.

Click **Display** or **Print** on the Bottom Button Bar.

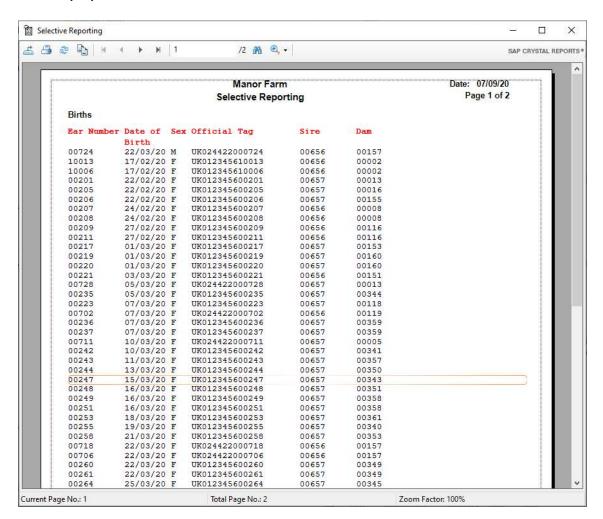

#### To change the format of an old report:

Highlight the report you wish from the list. Click **Edit** on the Bottom Button Bar and the report format will be displayed for editing.

#### To delete an old report:

Highlight the report you wish to delete and click **Delete** on the Bottom Button Bar.

This section allows you to produce reports on the weighings entered into the system.

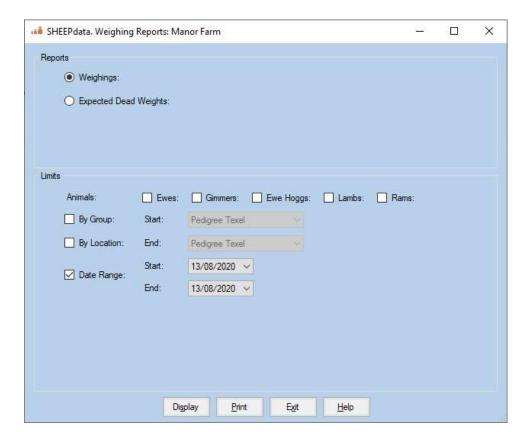

Select whether you want Ewes, Gimmers, Ewe Hogs, Lambs and/or Rams by putting an X in the appropriate box. If you do not select any, all will be presented.

A particular location or range of locations can be selected.

Select the date range you want to print by putting an X in the date range box and enter the start and end date for the report. Only dates with recorded weighings will be shown. Not selecting a date range will select all records

This report displays the weights on a specific date.

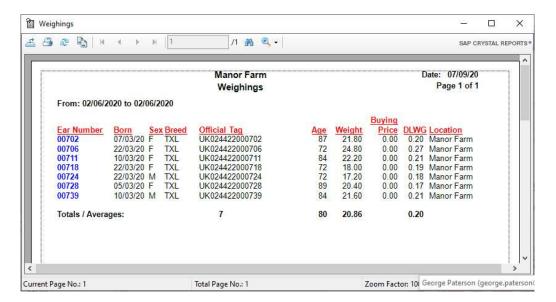

The Daily Liveweight Gain displayed is the gain from the last weighing date.

#### 6 8 2 Expected Dead Weights

This report projects the predicted dead weight.

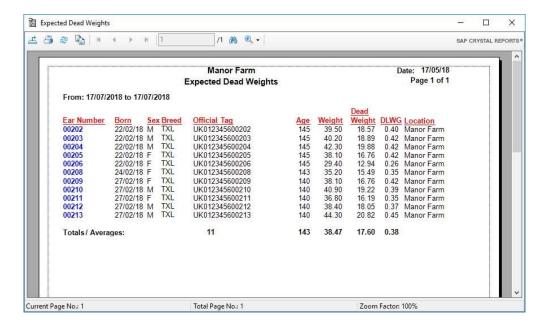

The predicted dead weight is based on the last weighing and the kill out % set in the Maintenance Section, Business Parameter, Miscellaneous.

The daily liveweight gain is the gain from the previous weighing.

# Chapter 7 Official Bodies

This section is used to send data to various official bodies. The National Databases, ScotEID, ARAMS-Aphis and EIDCymru are describes in the appendix B at the end of this manuals.

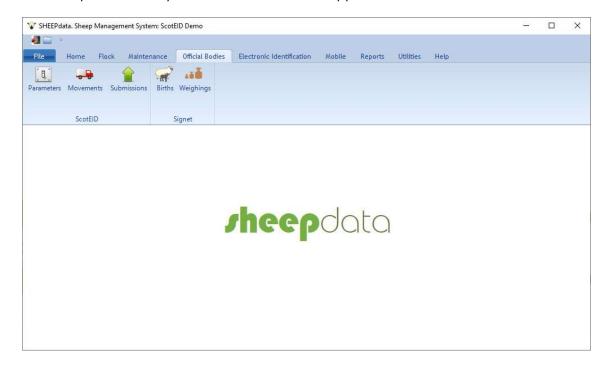

#### 7 1 Signet Births

Used to send birth information to Signet.

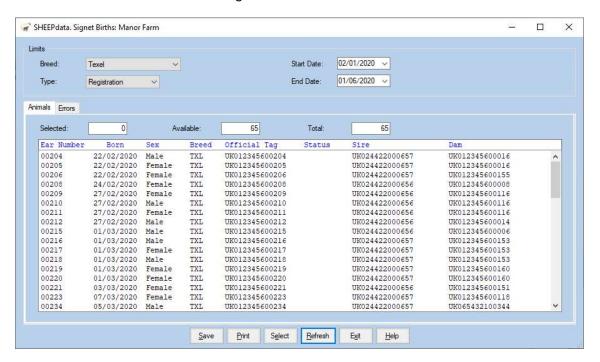

Highlight the animals to be sent and click save.

If the mail parameters are set up in the Breed Code an email will be dispatched accordingly. A duplicate .csv file of the information is also saved. This can be attached to an email if required. Location default is C:\farmdata\sheep32\mail\society.

### 7 1 Signet Weighings

Used to send weight information to Signet.

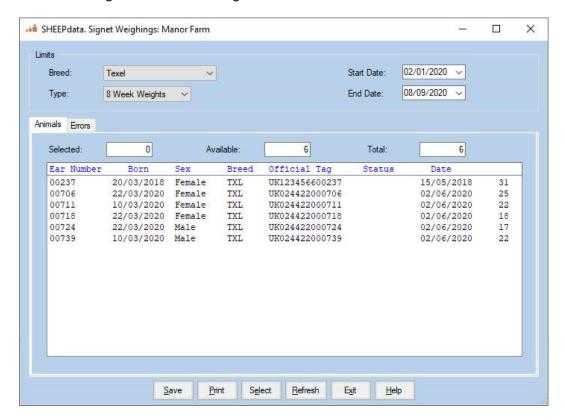

Highlight the animals to be sent and click save.

If the mail parameters are set up in the Breed Code an email will be dispatched accordingly. A duplicate .csv file of the information is also saved. This can be attached to an email if required. Location default is C:\farmdata\sheep32\mail\society.

# Appendix A Backup & Restore Routines

You are strongly advised to make backup copies of your data. To do a backup you can use the utility supplied with the program which is located under the File menu.

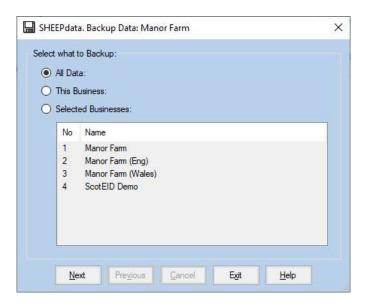

You may select to backup all data, in which case all businesses within the system will be saved, this business which saves only the business in which you are currently working or selected business. If you choose selected businesses you must highlight those you wish to save by clicking on the list. Ctrl + Click selects more than one.

Click Next and you will be asked where you wish to put the backup. The default is A:\SHEEPdata.zip. You will need to change the location, click the browse button and select your location. This selection will be retained for the next backup.

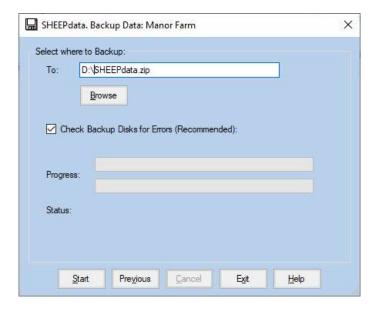

Click start and the backup will begin.

To restore data from a backup created by the above routine use the utility supplied with the program which is located under the File menu. If you are restoring data it is advisable to first take a backup of the current data first.

#### Click on Restore Data

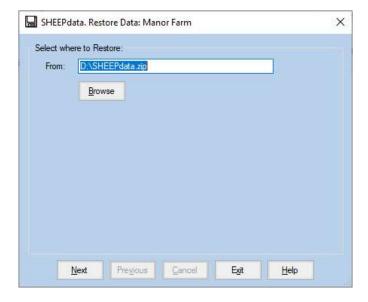

The default is again A:\SHEEPdata.zip. If your backup file is located elsewhere you can use the browse button to locate it.

Click Next to start the restore.

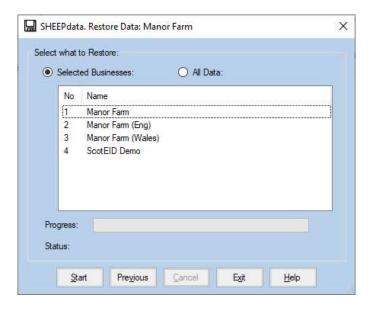

Select the businesses you wish to restore by clicking on them. Click Start to begin the restore.

# Appendix B ScotEID

Only available when Region is set to Scotland Maintenance Routines -> Business Parameters -> Details.

The ScotEID section allows the communication of movements to and from the ScotEID database. This is the national database for Scottish movements.

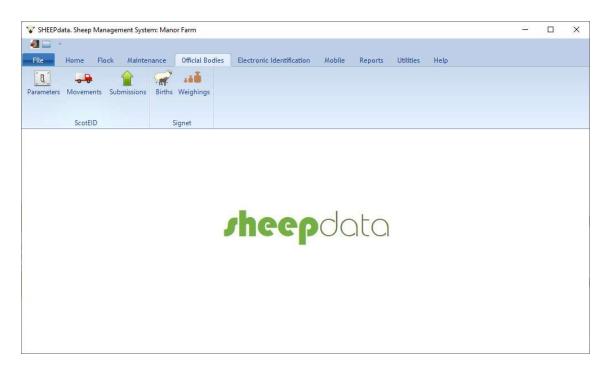

### 1 ScotEID Parameter

ScotEID parameters require to be set up to allow communication.

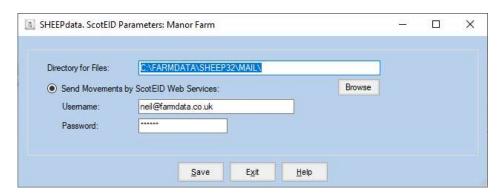

Directory For Files Sets where the files created are to be stored.

Username & Password The credentials allocated to you by ScotEID.

The username can be found in the Keeper Details section of your ScotEID account, it is not your email address.

Used to communicate movements to ScotEID.

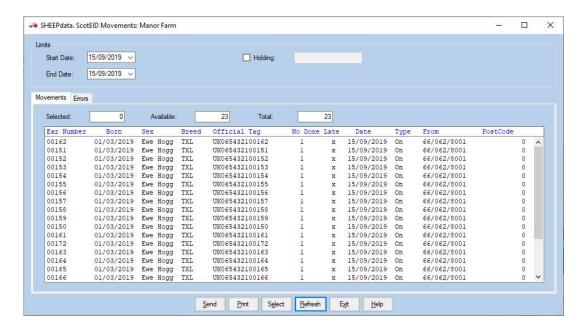

Start / End Date Only movements within the set dates will be displayed.

Select the movements you want to send, either by clicking on the animals individually or clicking on the Select Button to choose all animals. On and offs and different dates can be selected together.

Click Send to create the files for transmission. You will be asked if you want a printed copy and then if you want to send it. Say yes to send it and you are taken to the submission screen.

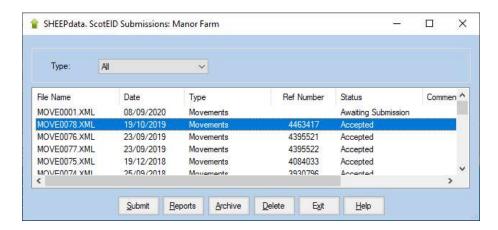

Where different dates and on and off movements have been selected together they are created as separate movement files for submission. Highlight a file and click submit, if all is well it should change to accepted. If there is an error it will be reported and can be viewed in reports.

# ScotEID Imports

Where files of movement data have been created on ScotEID by other organisations such as Critical Control Points (CCP's) this data can be imported in the purchase and sales occurrences in both the Animal and Flock Sections.

In the Sales or Purchase screen select Type as ScotEID.

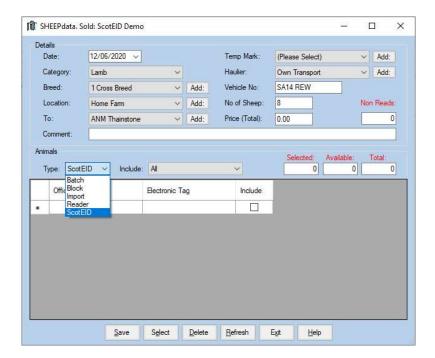

You will then get a Scot EID screen. Set the start and dates to cover the dates you are looking for and click search.